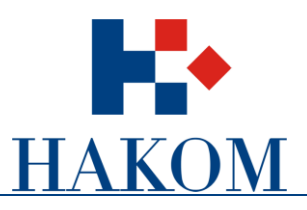

# Korisničke upute

# Podnošenje zahtjeva za izdavanje dozvole za uporabu radiofrekvencijskog spektra u mikrovalnoj vezi

Verzija 1.0

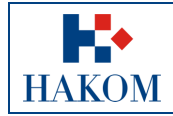

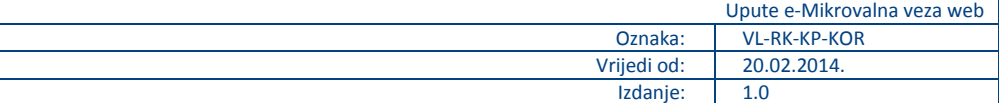

## Sadržaj

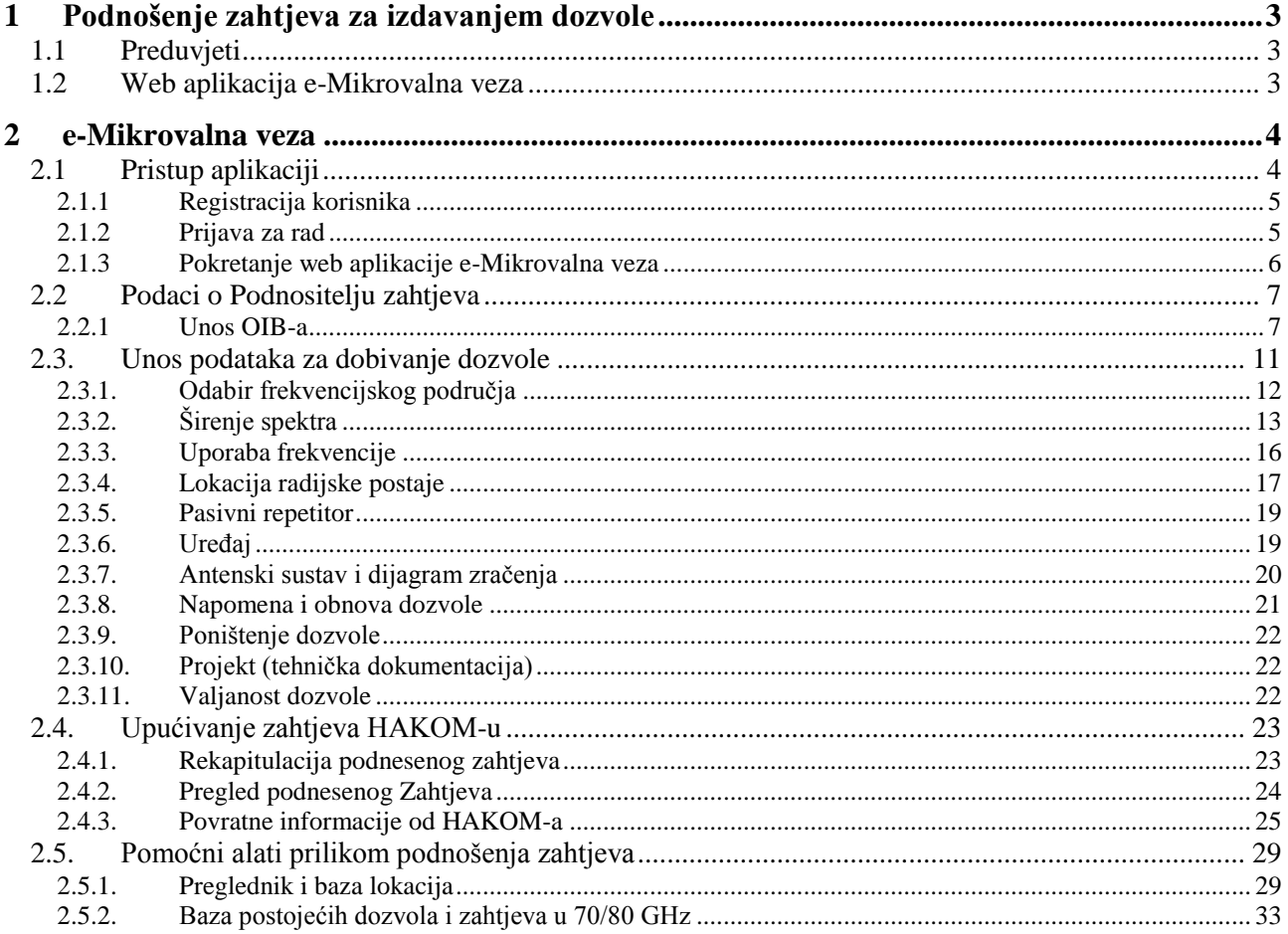

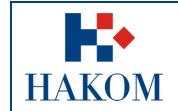

## <span id="page-2-0"></span>**1 Podnošenje zahtjeva za izdavanjem dozvole**

## <span id="page-2-1"></span>*1.1 Preduvjeti*

Preduvjeti za podnošenje zahtjeva za izdavanjem dozvole za uporabu radiofrekvencijskog spektra u mikrovalnoj vezi:

- 1. Terminologija:
	- **a. Web korisnik**

Registrirani web korisnik na HAKOM web mjestu predstavlja korisnika na čiju će se e-mail adresu isporučiti povratne informacije od strane HAKOM-a (vidi poglavlje *2.4.3 Povratne informacije od HAKOM-a*)

#### **b. Podnositelj zahtjeva**

- i. Podnositelj zahtjeva je korisnik na čije će ime će glasiti računi za naknade za izdavanje dozvole za uporabu radiofrekvencijskog spektra u mikrovalnoj vezi.
- ii. Podnositelju zahtjeva će se također poštanskim putem dostaviti dozvola i računi.
- 2. Obvezni prilozi:
	- a. Skenirana verzija dokumenta *Potvrda o OIB-u* Podnositelja zahtjeva

U slučaju kad je Podnositelj zahtjeva već ranije predočio HAKOM-u potvrdu ili neku drugu javnu ispravu koja sadrži podatak o OIB-u nije ih obvezan za naredne dozvole ponovno dostavljati.

## <span id="page-2-2"></span>*1.2 Web aplikacija e-Mikrovalna veza*

Kako biste ispravno i uspješno podnijeli zahtjev za izdavanjem dozvole za uporabu radiofrekvencijskog spektra u mikrovalnoj vezi:

- 1. Maksimalno predviđeno vrijeme za podnošenje zahtjeva u web aplikaciji e-Mikrovalna veza je 120 min. Nakon isteka tog vremena Vaša transakcija se prekida i morat ćete podnijeti zahtjev ponovno
- 2. Pripremljeni skenirani prilozi moraju biti u .pdf, .jpg, .jpeg, .png, .gif, .zip ili .rar formatu maksimalne veličine do 10MB inače ih nećete moći priložiti.
- 3. Povratna informacija od strane HAKOM-a bit će poslana na e-mail adresu prijavljenog web korisnika. Ovisno o sigurnosnim postavkama e-maila moguće je da e-mail poruka završi i u *Junk e-mail* datoteci pa provjerite tamo ukoliko ju ne dobijete u glavnom sandučiću (Inbox)
- 4. Polja označena zvjezdicom (**\***) obvezna su za unos/odabir.

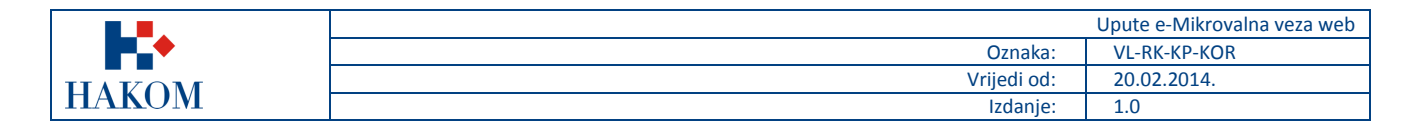

## <span id="page-3-0"></span>**2 e-Mikrovalna veza**

## <span id="page-3-1"></span>*2.1 Pristup aplikaciji*

Web aplikacija e-Mikrovalna veza sastavni je dio HAKOM web mjesta.

Pristup HAKOM web mjestu: u web preglednik upisati [www.hakom.hr](http://www.hakom.hr/) što će Vas dovesti na naslovnicu HAKOM web mjesta:

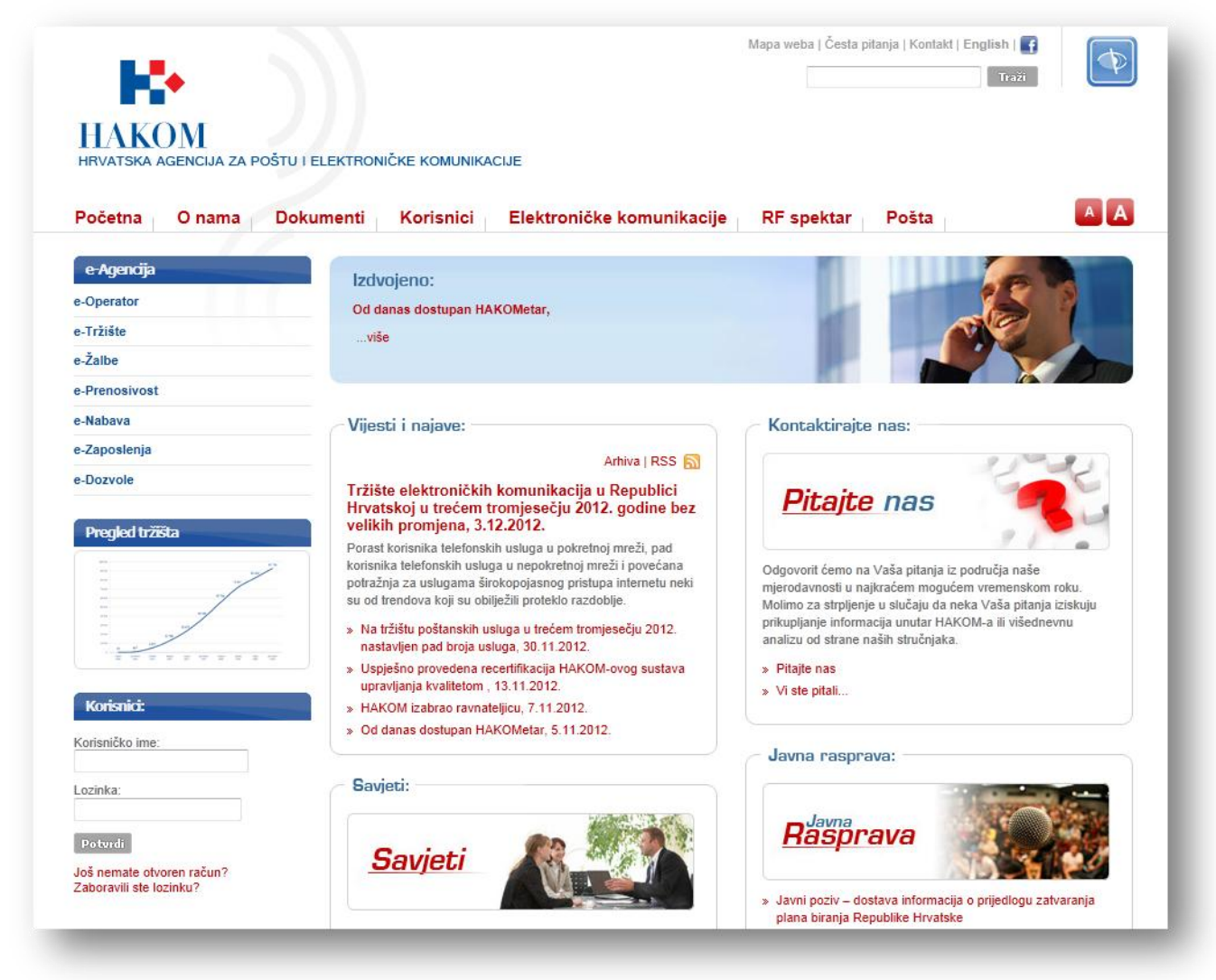

#### **Slika 1. Naslovnica HAKOM web mjesta [\(www.hakom.hr\)](http://www.hakom.hr/)**

Preduvjeti korištenja web aplikacije e-Mikrovalna veza su:

- 1. web korisnik treba biti registriran na HAKOM web mjestu
- 2. web korisnik treba izvršiti prijavu na HAKOM web mjestu ako je prethodno registriran za pokretanje web aplikacije e-Mikrovalna veza.

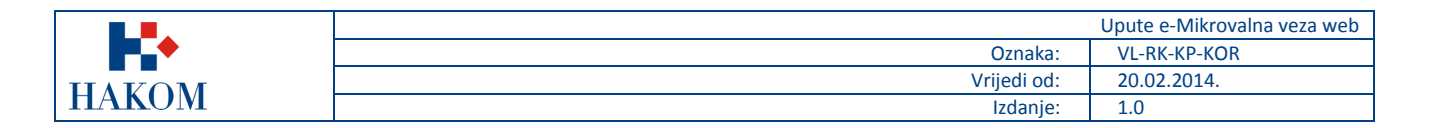

## <span id="page-4-0"></span>2.1.1 Registracija korisnika

Ako niste registrirani na HAKOM web mjestu, prvo se trebate registrirati kako bi mogli koristiti web aplikaciju e-Mikrovalna veza.

Forma za registraciju pokreće se na naslovnici HAKOM web mjesta i popunjava kao što je prikazano na sljedećoj slici:

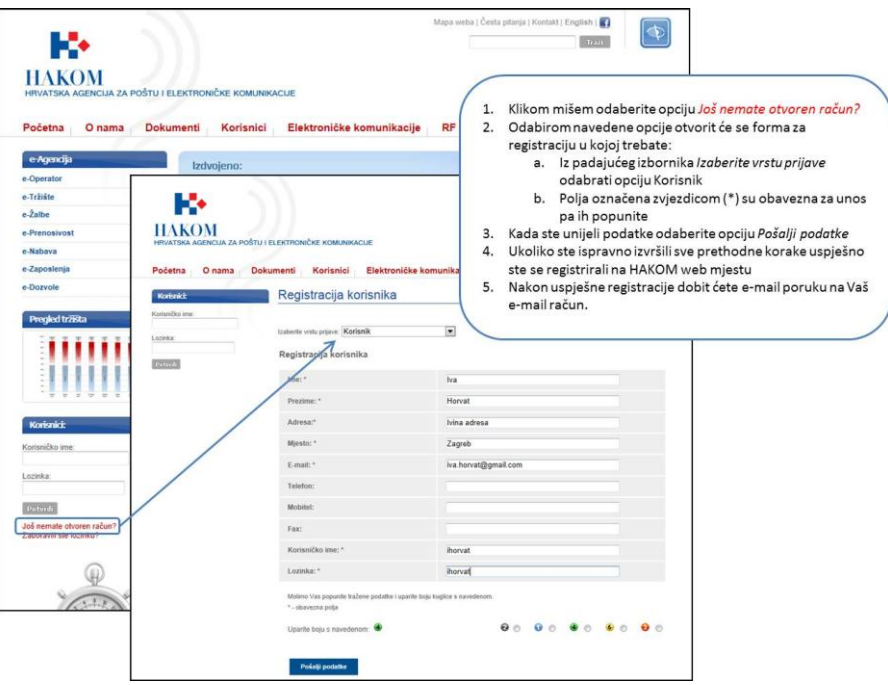

**Slika 2. Registracija novog web korisnika na HAKOM web mjestu**

### <span id="page-4-1"></span>2.1.2 Prijava za rad

Nakon što ste registrirani na HAKOM web mjestu trebate se prijaviti kako bi mogli pristupiti aplikaciji e-Mikrovalna veza. Postupak prijave izvršava se na naslovnici HAKOM web mjesta kao što je prikazano na sljedećoj slici:

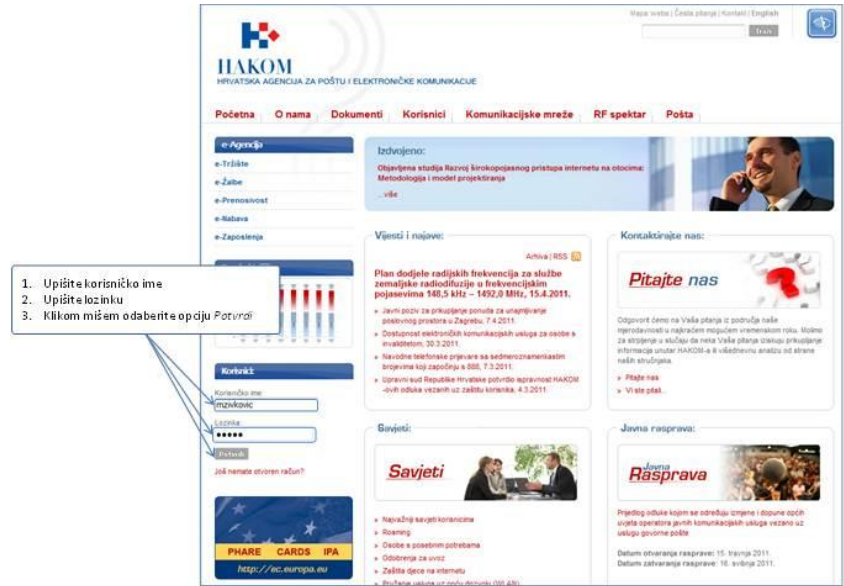

**Slika 3. Prijava web korisnika za rad na HAKOM web mjestu**

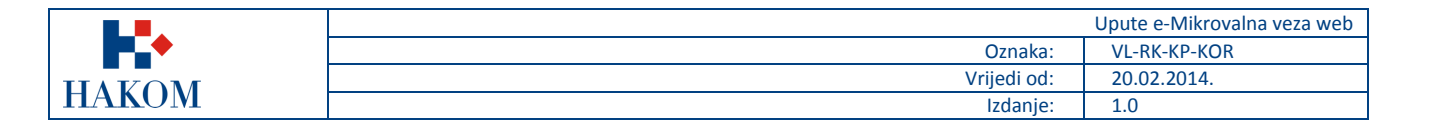

## <span id="page-5-0"></span>2.1.3 Pokretanje web aplikacije e-Mikrovalna veza

Nakon što ste se uspješno prijavili na HAKOM web mjestu možete pokrenuti aplikaciju e-Mikrovalna veza. Aplikacija se pokreće odabirom opcije e-Dozvole na HAKOM početnoj stranici kao što je prikazano na sljedećoj slici:

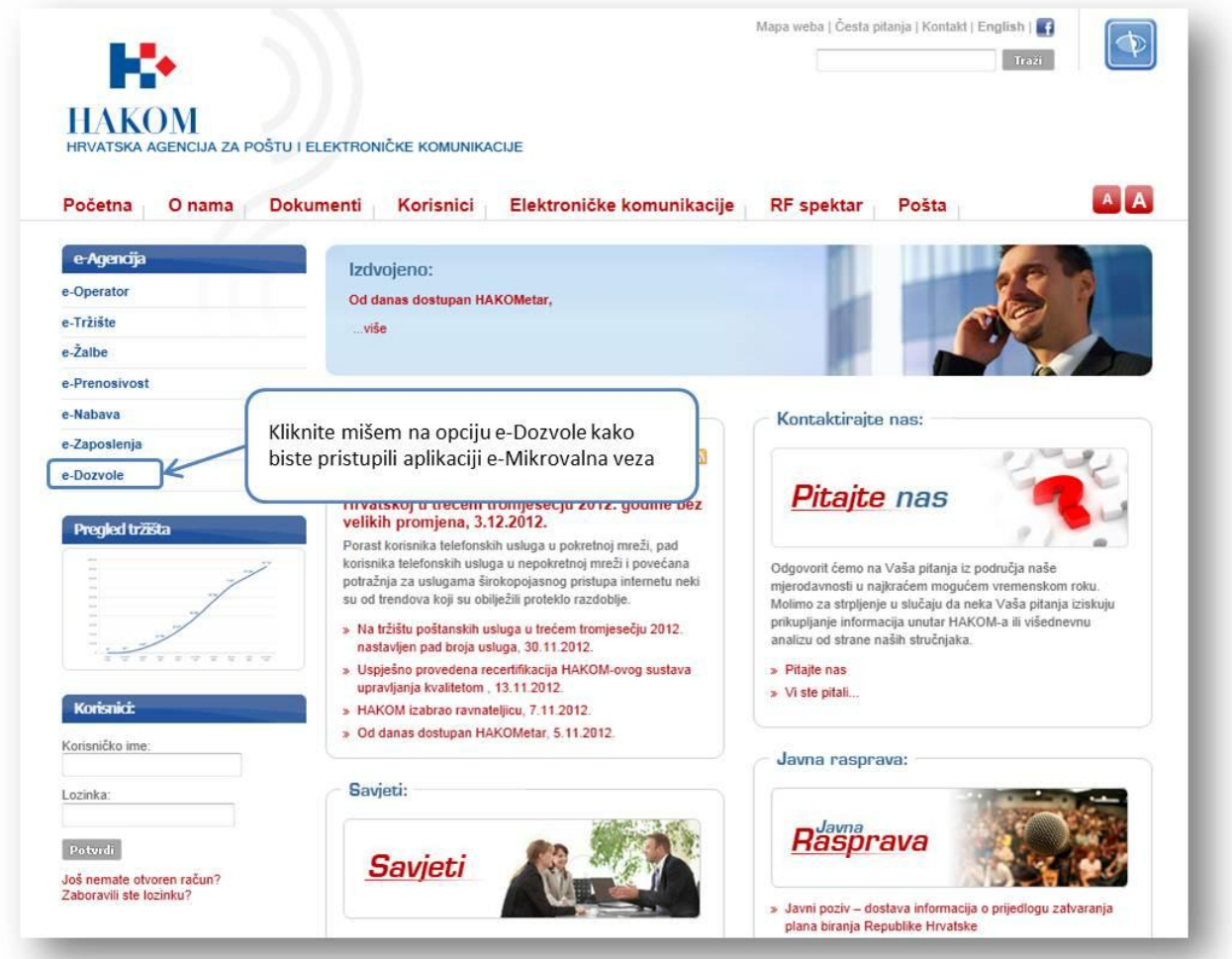

**Slika 4. Pokretanje web aplikacije e-Mikrovalna veza**

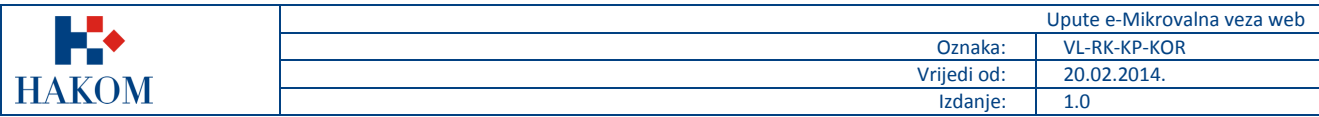

## <span id="page-6-0"></span>**2.2** *Podaci o Podnositelju zahtjeva*

### <span id="page-6-1"></span>2.2.1 Unos OIB-a

OIB je jedinstveni podatak po kojem se pretražuju i dohvaćaju podaci Podnositelja zahtjeva. Nakon pokretanja web aplikacije e-Mikrovalna veza prvi obvezan korak je unos OIB-a Podnositelja zahtjeva.

1. Unos OIB-a Podnositelja zahtjeva prikazan je na sljedećoj slici.

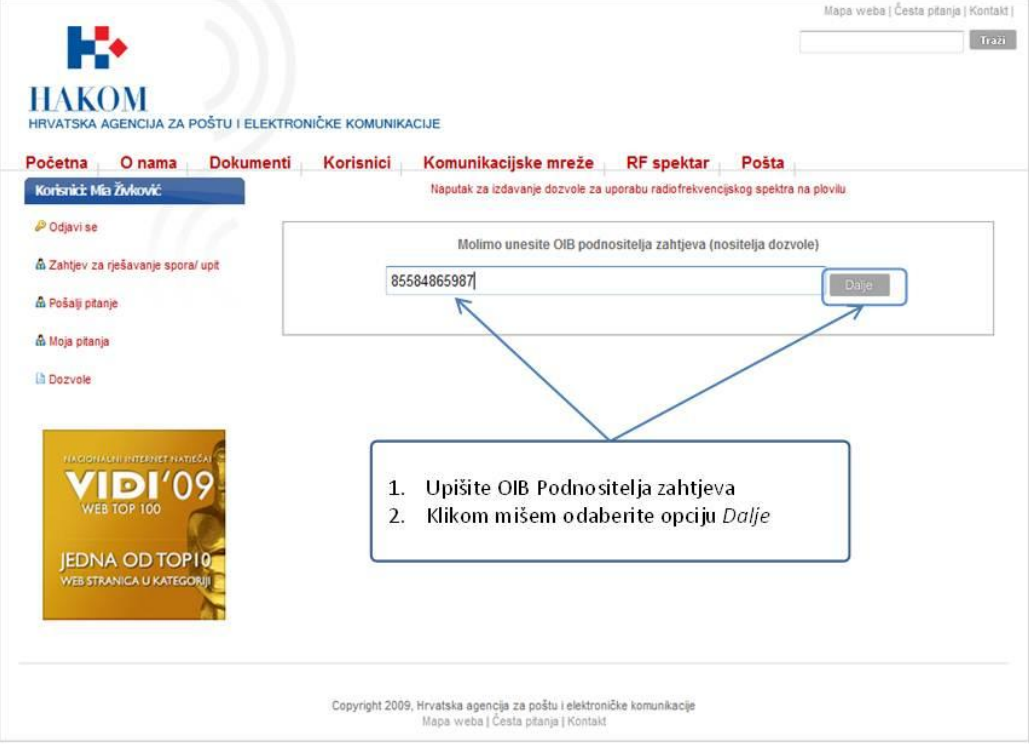

**Slika 5. Forma za unos OIB-a Podnositelja zahtjeva**

- 2. Nakon što ste unijeli OIB Podnositelja zahtjeva i odabrali opciju *Dalje*, uneseni OIB se provjerava. Sukladno provjeri dobit ćete jedan od sljedeća 3 moguća rezultata (kako je prikazano na slici 6):
	- a. OIB Podnositelja zahtjeva nije pronađen
	- b. OIB Podnositelja zahtjeva je pronađen
	- c. Pronađeno je više kontakata s unesenim OIB-om Podnositelja zahtjeva

U nastavku će se opisati daljnji postupak podnošenja zahtjeva za svaki od navedenih rezultata

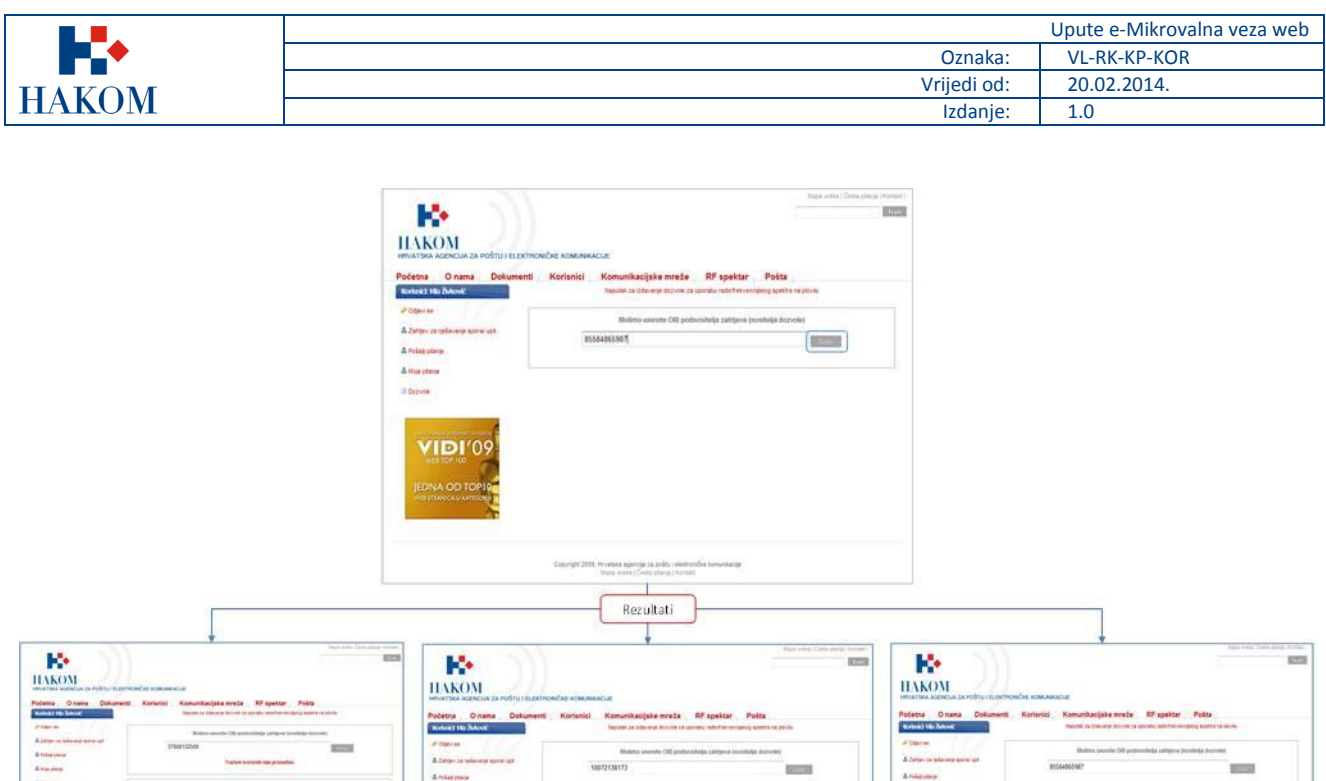

 $rac{1}{2}$ **VIDI**Y VIDI'0 VIDI'0 OIB nije<br>pronađen Pronađeno je OIB ie pronaden više OIB-a  $\equiv$ 

**Slika 6. Mogući rezultati provjere OIB-a** 

#### **a. OIB Podnositelja zahtjeva nije pronađen**

Ako je rezultat provjere vratio da OIB Podnositelja zahtjeva nije pronađen trebat ćete popuniti sve podatke o Podnositelju zahtjeva (slika 7) i obvezno priložiti skenirani dokument *Potvrda o OIB-u* (slika 8).

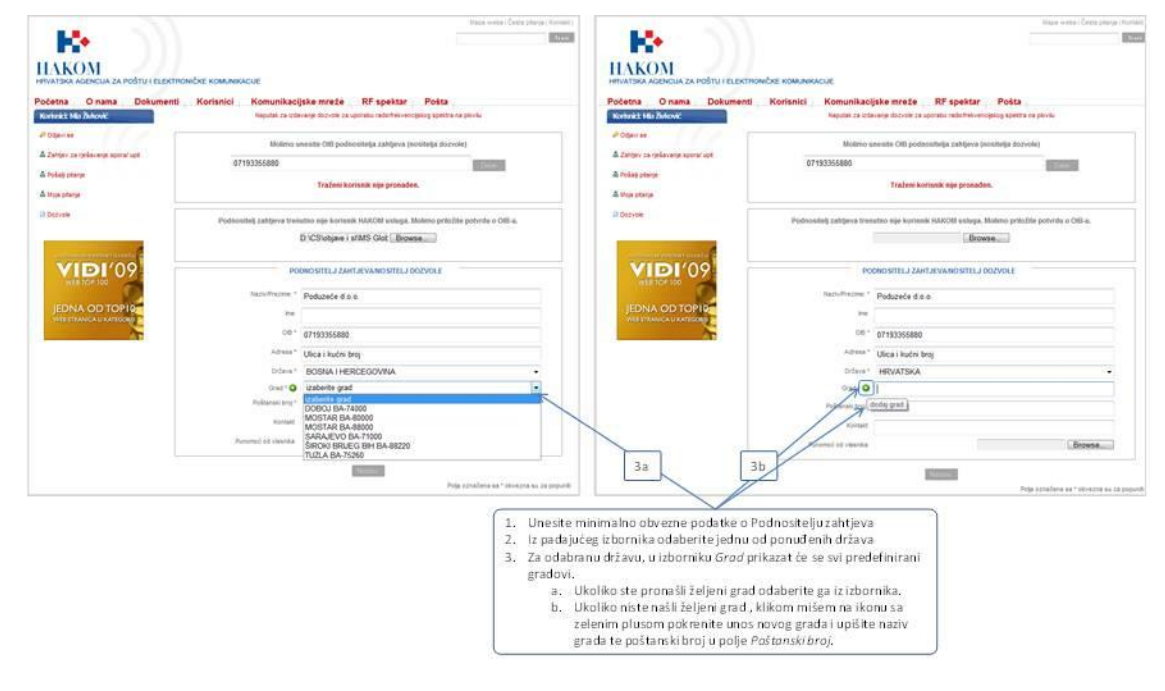

**Slika 7. Unos države, grada i poštanskog broja**

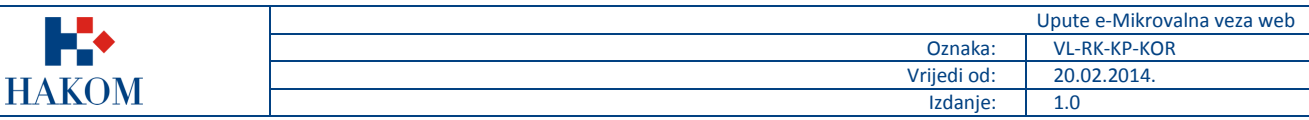

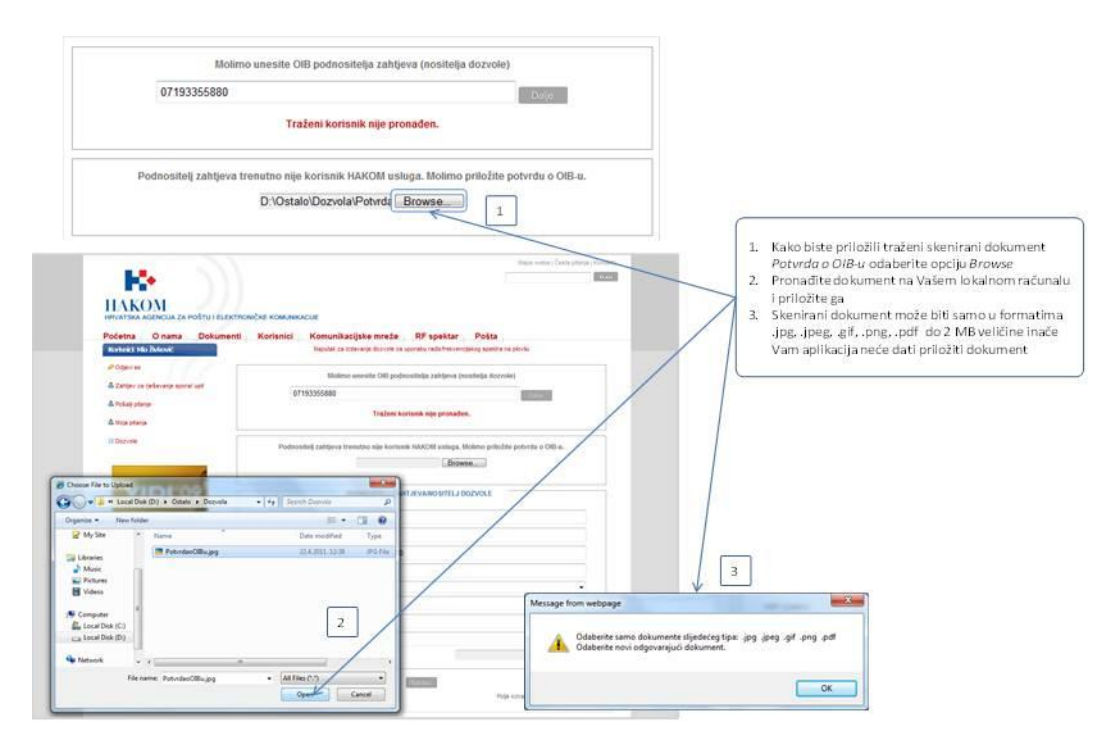

**Slika 8. Prilaganje skenirane verzije dokumenta** 

## **b. OIB Podnositelja zahtjeva je pronađen**

Ako je rezultat provjere vratio da je OIB Podnositelja zahtjeva pronađen u formi Podnositelj zahtjeva/Nositelj dozvole prikazat će se važeći podaci koje ste ranije službeno dostavili HAKOM-u i koje **ne možete izmijeniti**. Jedino možete dodatno upisati e-mail adresu ili broj telefona Podnositelja zahtjeva u polje *Kontakt* i priložiti skenirani dokument *Punomoć od vlasnika*.

Ako podaci nisu točni ili ažurni, Podnositelj zahtjeva treba kontaktirati HAKOM radi ažuriranja matičnih podataka. Kliknite na opciju *Nastavi* kako bi nastavili s podnošenjem zahtjeva.

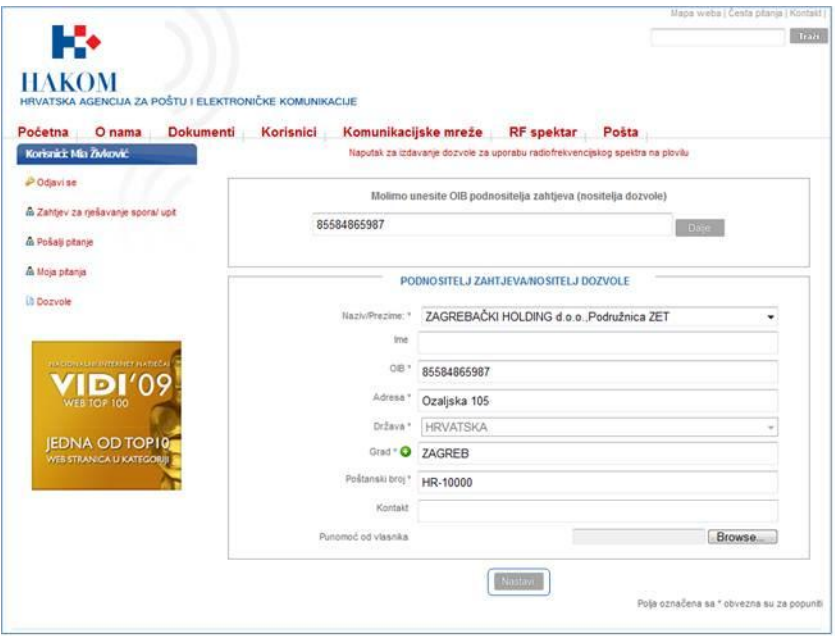

**Slika 9. Prikaz podataka o Podnositelju zahtjeva (OIB pronađen)**

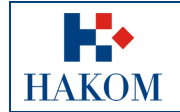

#### **c. Pronađeno je više kontakata s unesenim OIB-om Podnositelja zahtjeva**

Ako je rezultat provjere vratio više Podnositelja zahtjeva s OIB-om kojeg ste unijeli, web aplikacija traži da odaberete jedan od ponuđenih izbora u izborniku u polju *Naziv/Prezime* kako je prikazano na slici 10.

Za odabrani kontakt podatke **ne možete izmijeniti**. Jedino možete dodatno upisati e-mail adresu ili broj telefona Podnositelja zahtjeva u polje *Kontakt* i priložiti skenirani dokument *Punomoć od vlasnika*.

Ako podaci nisu točni ili ažurni, Podnositelj zahtjeva treba kontaktirati HAKOM radi ažuriranja matičnih podataka. Ako traženi kontakt nije na ponuđenoj listi, trebate kontaktirati HAKOM radi provjere postojanja traženog kontakta u službenoj evidenciji HAKOM-a.

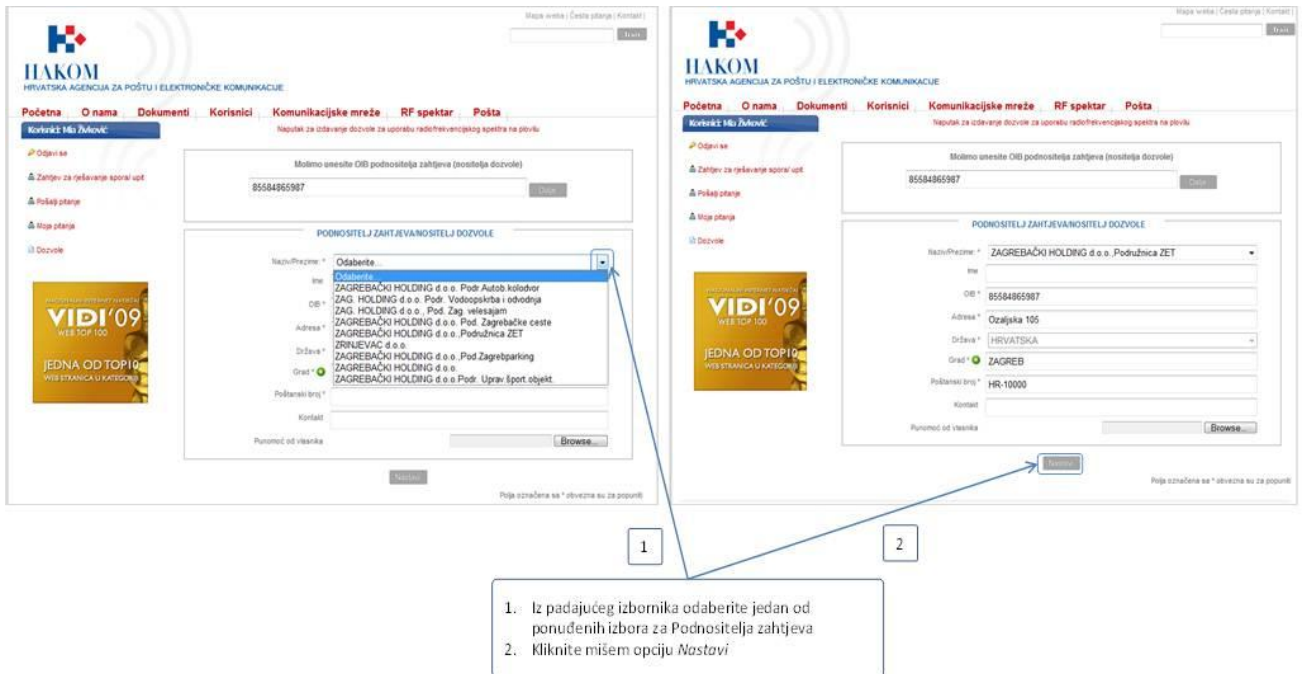

**Slika 10. Unos podataka kada je pronađeno više OIB-a**

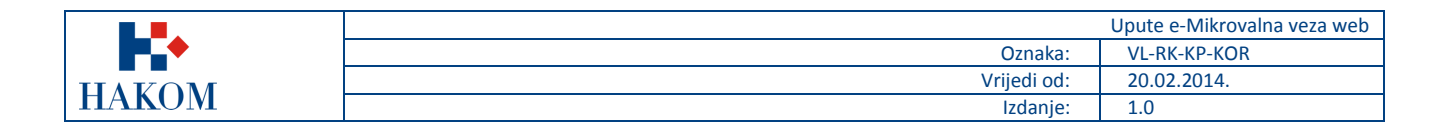

## <span id="page-10-0"></span>*2.3 Unos podataka za dobivanje dozvole*

Nakon što ste uspješno ispunili podatke o Podnositelju zahtjeva sljedeći korak je ispunjavanje podataka za dobivanje dozvole za uporabu radiofrekvencijskog spektra u mikrovalnoj vezi. U nastavku će se detaljno opisati unos karakteristične grupe podataka.

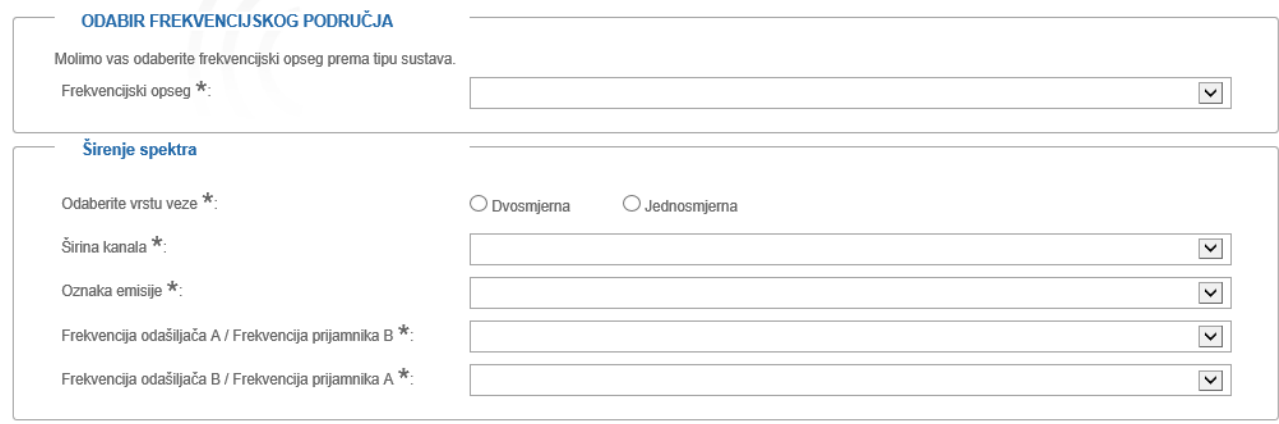

#### **Slika 11. Forma za unos osnovnih podataka za dobivanje dozvole za uporabu RF spektra u mikrovalnoj vezi**

- 1. O unesenim osnovnim podacima ovisi pregled ostalih polja na zahtjevu. Dio polja može biti zaključano.
- 2. Ukoliko želite podnijeti zahtjev za izdavanjem Odobrenja za uporabu radiofrekvencijskog spektra u mikrovalnoj vezi podnesite zahtjev kako je opisano, a sustav će sam na temelju Vašeg OIB-a prepoznati da li je potrebno da Vam se izda Odobrenje ili Dozvola.

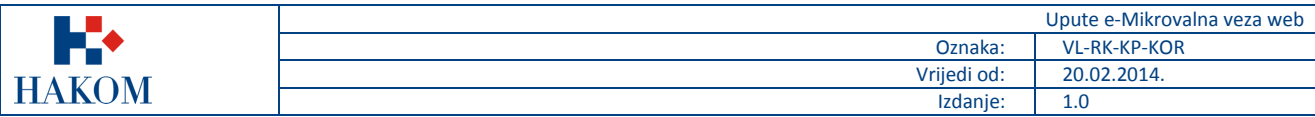

## <span id="page-11-0"></span>2.3.1 Odabir frekvencijskog područja

Prilikom ispunjavanja zahtjeva prvo obavezno morate odabrati za koji frekvencijski opseg se prijavljujete. Frekvencijski opseg je obavezno polje za unos.

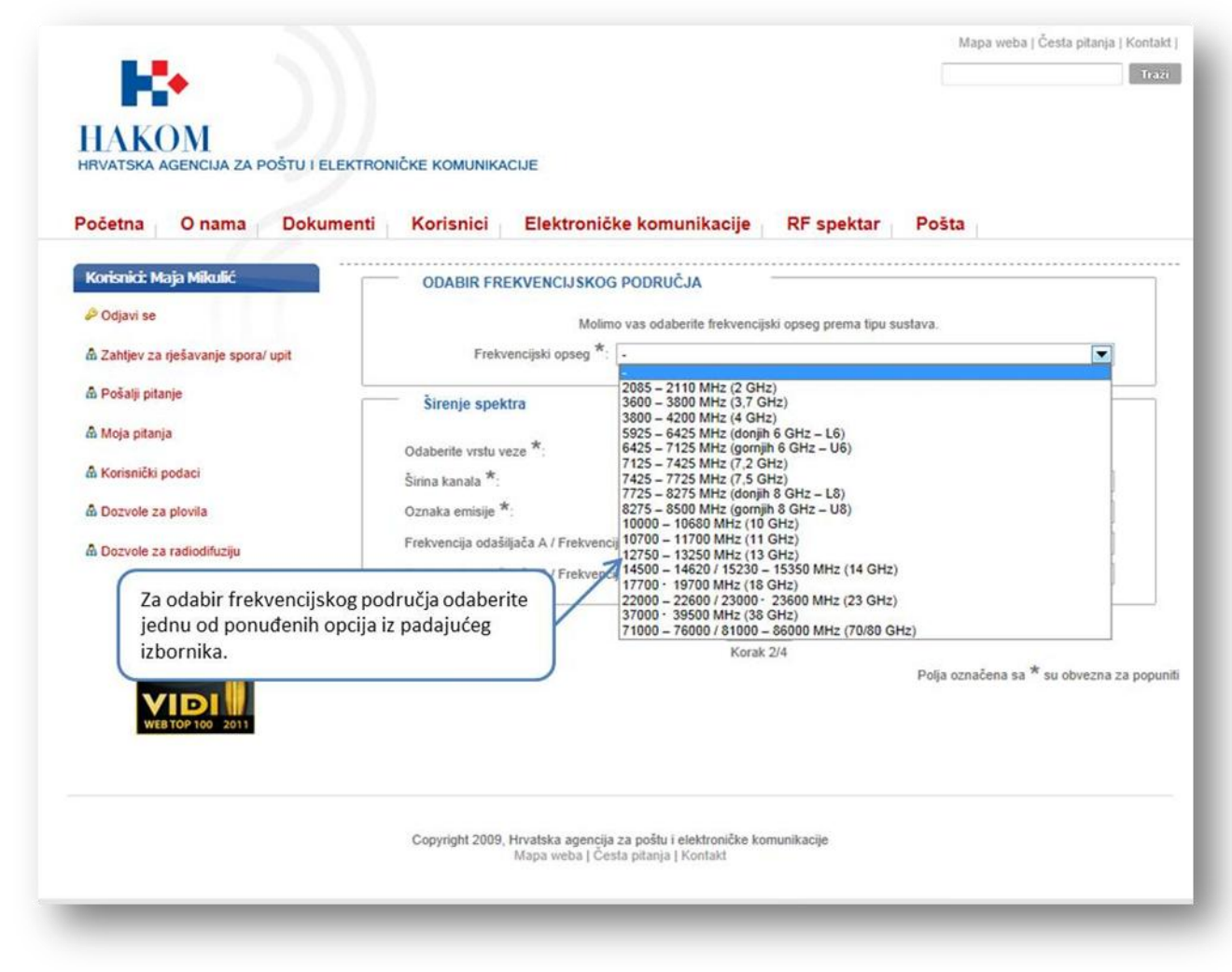

**Slika 12. Odabir frekvencijskog opsega**

Napomena:

- 1. Temeljem odabranog frekvencijskog opsega se mijenja izbor vrijednosti za polja Širina kanala, Oznaka emisije, Frekvencija odašiljača A / Frekvencija prijamnika B i Frekvencija odašiljača B /Frekvencija prijamnika A
- 2. Ukoliko ste odabrali frekvencijski opseg **70/80 GHz** tada prijavljujete zahtjev za posebno frekvencijsko područje gdje se dodjela provodi pojednostavljenim postupkom izdavanja dozvola.

Prije podnošenja zahtjeva obavezni ste provjeriti raspoloživost radijskih frekvencija ili kanala uvidom u *Bazu postojećih dozvola* kako bi se osigurao neometen rad postojećih veza.

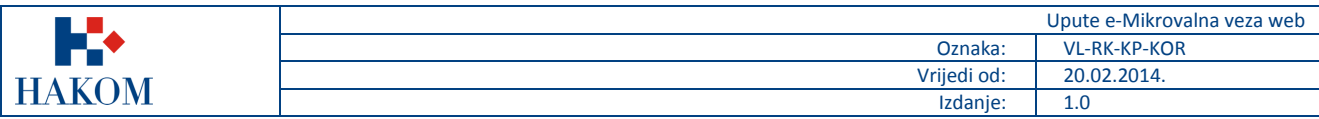

## <span id="page-12-0"></span>2.3.2 Širenje spektra

Odabirom *Frekvencijskog područja* sljedeća karakteristična grupa podataka je *Širenje spektra*. Svi podaci u ovoj grupi su obavezni za unos.

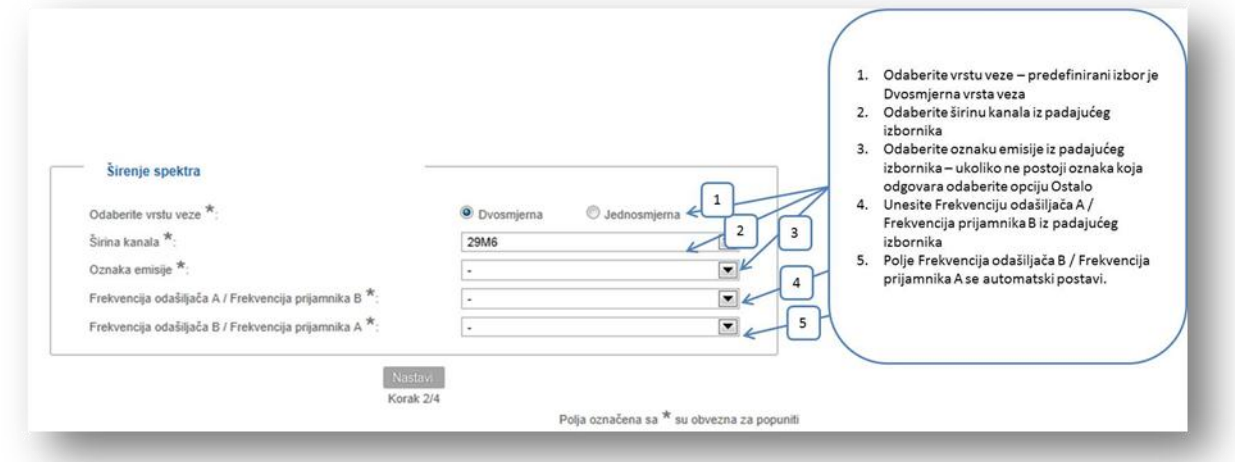

#### **Slika 13. Širenje spektra – pravila popunjavanja podataka (1)**

Temeljem odabranog *Frekvencijskog opsega* sustav omogućava unos u polje *Širina kanala* te smanjuje izbor temeljem frekvencijskog opsega.

Unosom širine kanala sustav smanjuje izbor polja *Oznaka emisije* i *Frekvencija odašiljača A / Frekvencija prijamnika B* te *Frekvencija odašiljača B / Frekvencija prijamnika A*.

Polja *Frekvencija odašiljača A / Frekvencija prijamnika B* te *Frekvencija odašiljača B / Frekvencija prijamnika A* su frekvencijski parovi gdje odabir jednog polja automatski uzrokuje odabir drugog polja.

#### Napomena:

Ukoliko je pod polje *Frekvencijski opseg* odabrana vrijednost **3.7 GHz** ili **7.2 GHz** tada grupa *Širenje spektra* ne sadrži padajuće izbornike već obična polja za ručni unos podataka te je sve podatke potrebno ručno unijeti.

Širina kanala i Oznaka emisije su tekstualna polja, a *Frekvencija odašiljača A / Frekvencija prijamnika B* te *Frekvencija odašiljača B / Frekvencija prijamnika A* numerička polja.

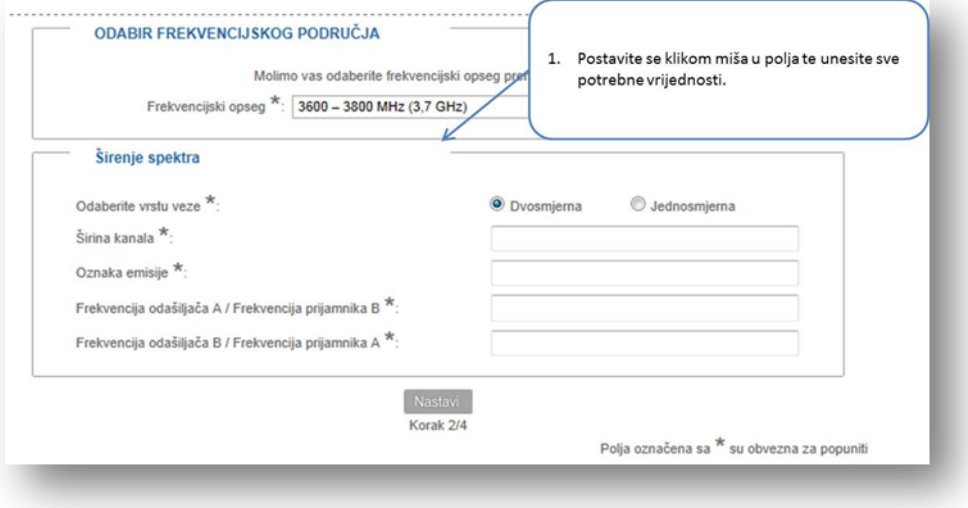

**Slika 14. Širenje spektra – pravila popunjavanja podataka (2)**

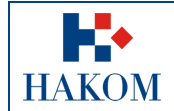

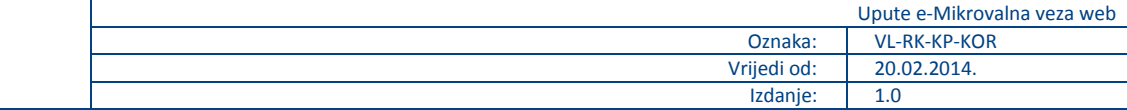

Nakon što ste uspješno unijeli osnovne podatke za dobivanje dozvole sljedeći korak je ispunjavanje detaljnih podataka za dobivanje dozvole za uporabu radiofrekvencijskog spektra u mikrovalnoj vezi. U nastavku će se detaljno opisati unos karakteristične grupe podataka.

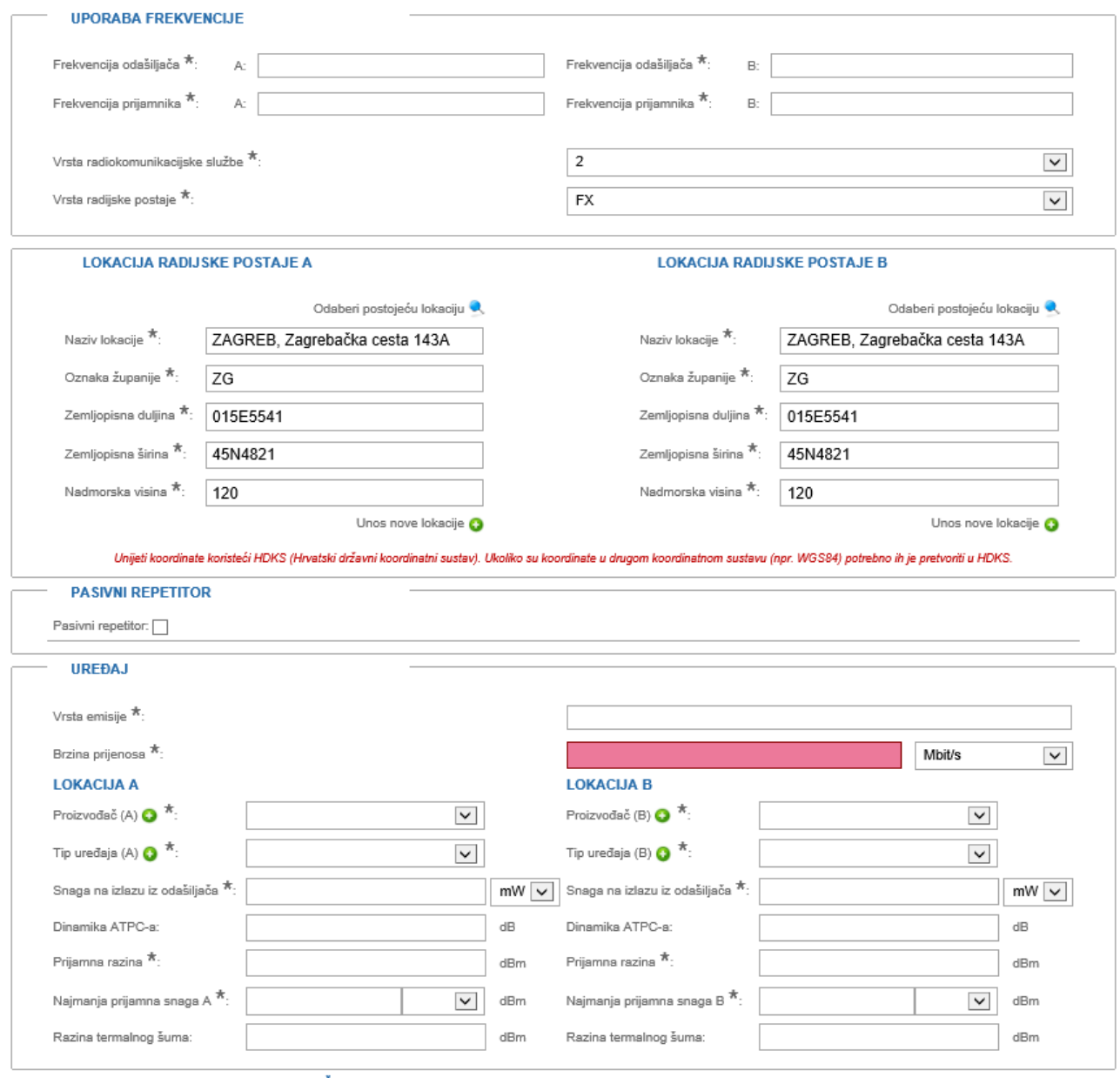

**Slika 15. Forma za unos detaljnih podataka za dobivanje dozvole za uporabu RF spektra u mikrovalnoj vezi (1)**

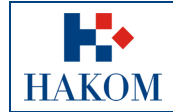

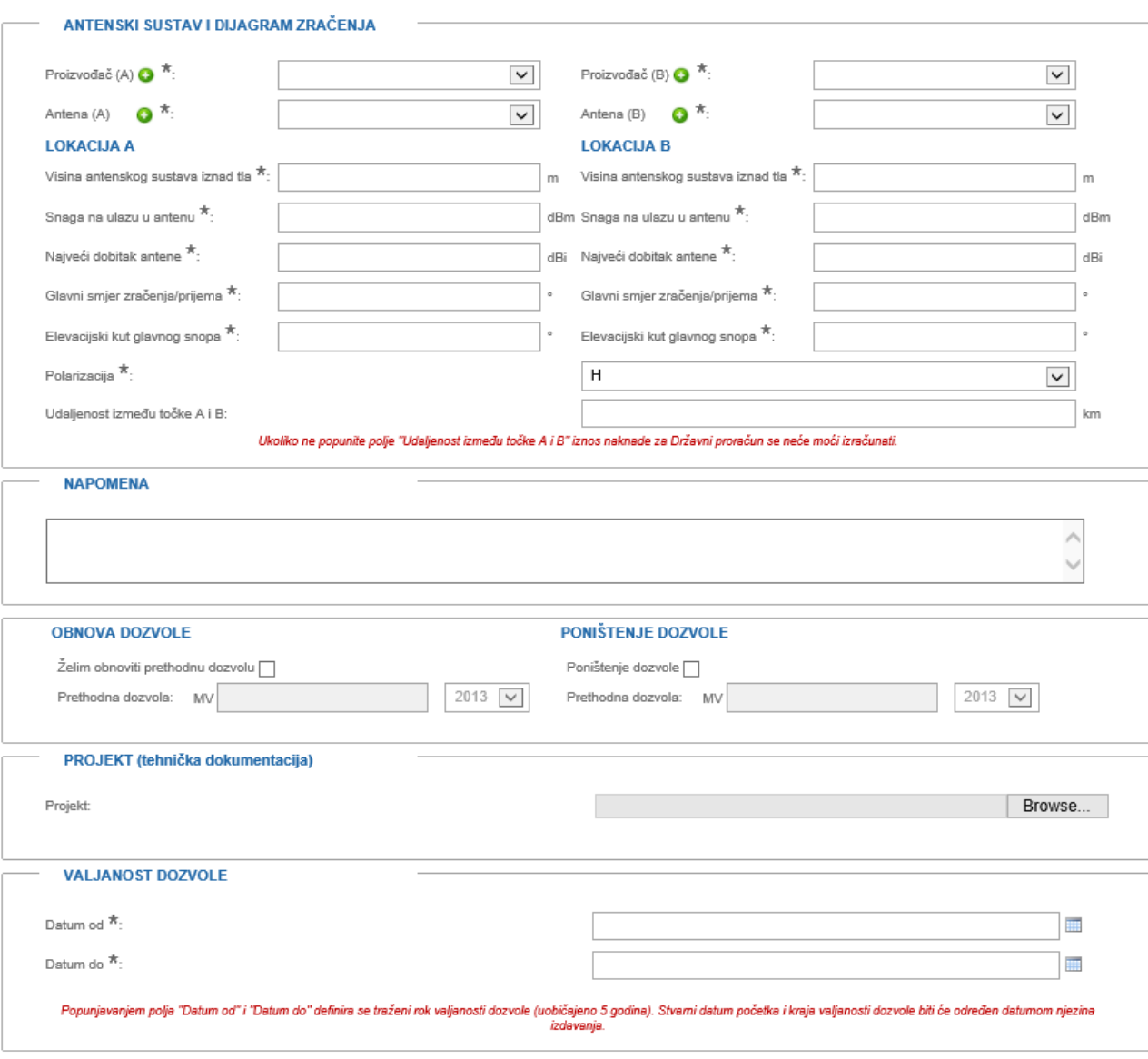

 $\Box$  Potvrđujem da su podatci dani u ovom zahtjevu i svi dodatni podatci dani uz ovaj zahtjev točni i istiniti.

Polja označena sa $^\star$  su obvezna za popuniti Nastavi

**Slika 16. Forma za unos detaljnih podataka za dobivanje dozvole za uporabu RF spektra u mikrovalnoj vezi (2)**

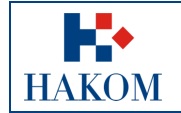

## <span id="page-15-0"></span>2.3.3 Uporaba frekvencije

Nakon odabira perioda Valjanosti dozvole sljedeća karakteristična grupa podataka je *Uporaba frekvencije*. Sva polja iz grupe Uporaba frekvencije su obavezna za unos. Napomena:

- 1. Polja *Frekvencija odašiljača A, Frekvencija odašiljača B*, *Frekvencija prijamnika A* i *Frekvencija prijamnika B* iako su obavezna se automatski popune temeljem odabira s početnog ekrana te se ne mogu mijenjati.
- 2. Polje *Vrsta radiokomunikacijske službe* je predefinirano na vrijednost 2, ali ju je moguće izmijeniti.
- 3. Polje *Vrsta radijske postaje* je predefinirano na vrijednost FX, ali ju je moguće izmijeniti.

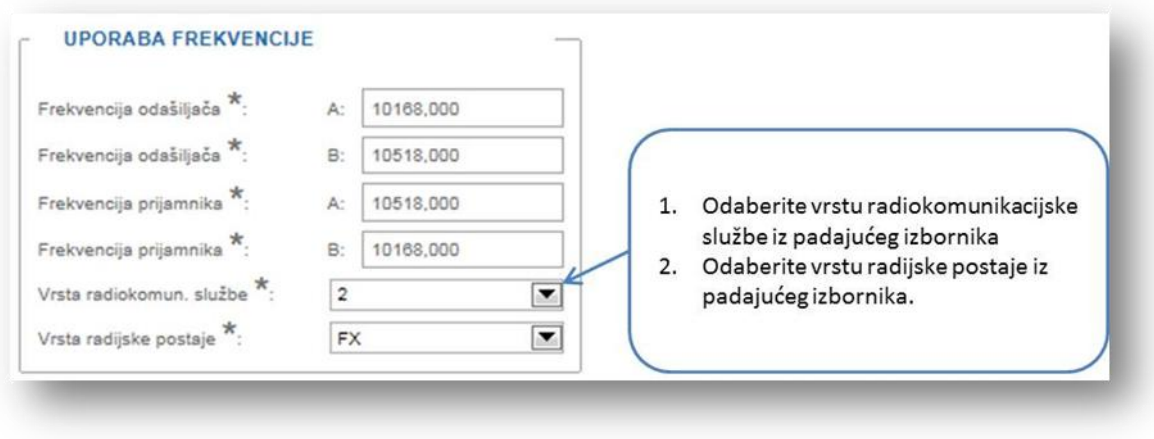

**Slika 17. Uporaba frekvencije – pravila popunjavanja podataka**

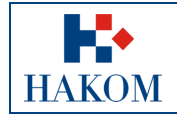

## <span id="page-16-0"></span>2.3.4 Lokacija radijske postaje

Unos *Lokacije radijske postaje* je sljedeća grupa podataka. Sva polja iz grupe Uporaba frekvencije su obavezna za unos. Postoje dva načina unosa lokacije:

- 1. Odabirom lokacije iz *Preglednika odašiljačkih lokacija.*
	- a) Odabirom linka "Odaberi postojeću lokaciju" iznad polja lokacije otvorit će Vam se novi prozor s Preglednikom odašiljačkih lokacija.
	- b) Pomoću tražilice pronađite lokaciju koju želite prijaviti te ju odaberite.
	- c) Lokaciju odaberete dvostrukim klikom na polje **SiteID**.
	- d) Odabirom lokacije se sva polja na zahtjevu (Naziv lokacije, Oznaka županije, Zemljopisna duljina, Zemljopisna širina, Nadmorska visina) automatski popunjavaju podacima koji su zapisani u Pregledniku.
	- e) Možete odustati od unosa lokacije iz Preglednika lokacija gašenjem prozora s Preglednikom.

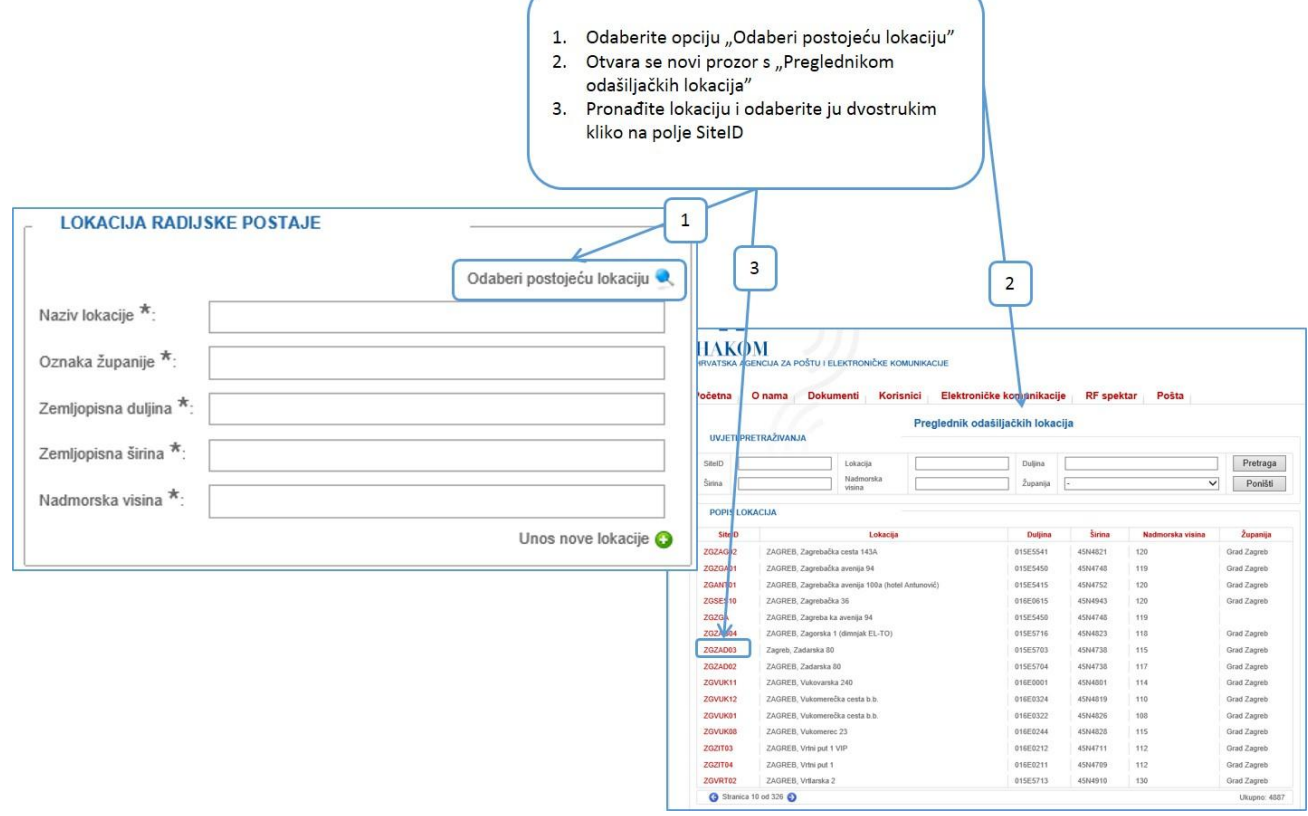

**Slika 18. Lokacija radijske postaje – pravila popunjavanja podataka za odabir postojeće lokacije**

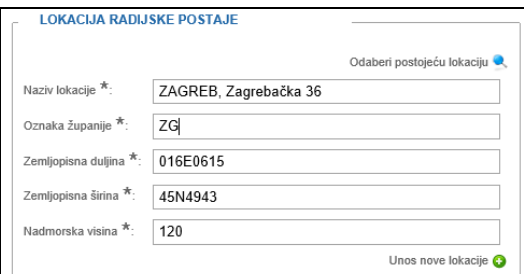

**Slika 19. Lokacija radijske postaje – popunjena lokacija iz Preglednika**

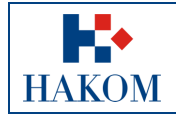

#### 2. Unosom **nove lokacije** direktno u polja odabirom opcije "*Unos nove lokacije*".

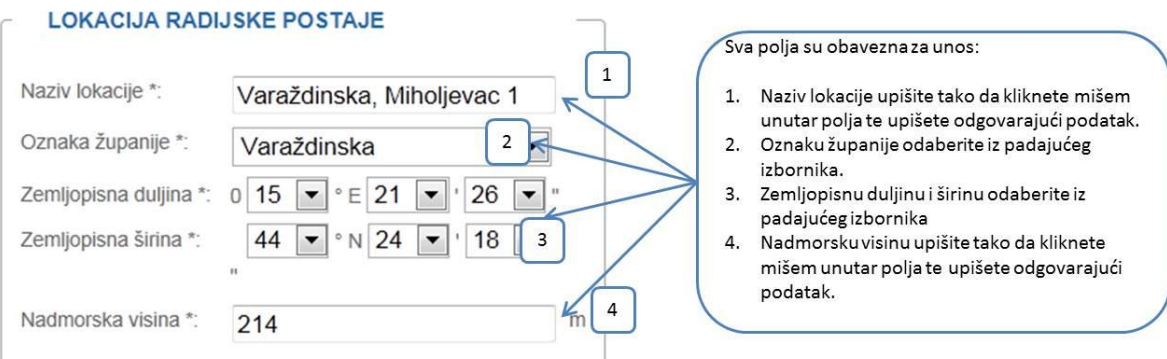

#### **Slika 20. Lokacija radijske postaje – pravila popunjavanja podataka za unos nove lokacije**

- 1. Ukoliko ste unijeli novu lokaciju, ali ipak želite odabrati postojeću lokaciju iz *Preglednika* odaberite opciju "*Povratak na odabir lokacije"* i onda "*Odaberi postojeću lokaciju*" te nakon toga odaberete lokaciju iz *Preglednika lokacija.* Sve unesene vrijednosti će se izbrisati i zamijeniti vrijednostima odabrane lokacije.
- 2. Ukoliko ste unijeli lokaciju iz *Preglednika lokacija*, ali ipak želite unijeti novu lokaciju odaberite opciju *Unos nove lokacije*.
- 3. Ukoliko ste unijeli lokaciju iz *Preglednika lokacija*, a želite odabrati drugu iz Preglednika ponovno odaberite opciju *Odaberi postojeću lokaciju* čime će se sve unesene vrijednosti izbrisati i zamijeniti vrijednostima odabrane lokacije
- 4. Vrijednosti padajućeg izbornika za polja Zemljopisna duljina i Zemljopisna širina su ograničene.
- 5. Vrijednost polja Nadmorska visina je ograničena na unos od 0 do 2500
- 6. Na lokaciju A i na lokaciju B možete unijeti iste lokacije čime će Vas sustav obavijestiti da ste unijeli iste lokacije, ali će Vam dopustiti unos.

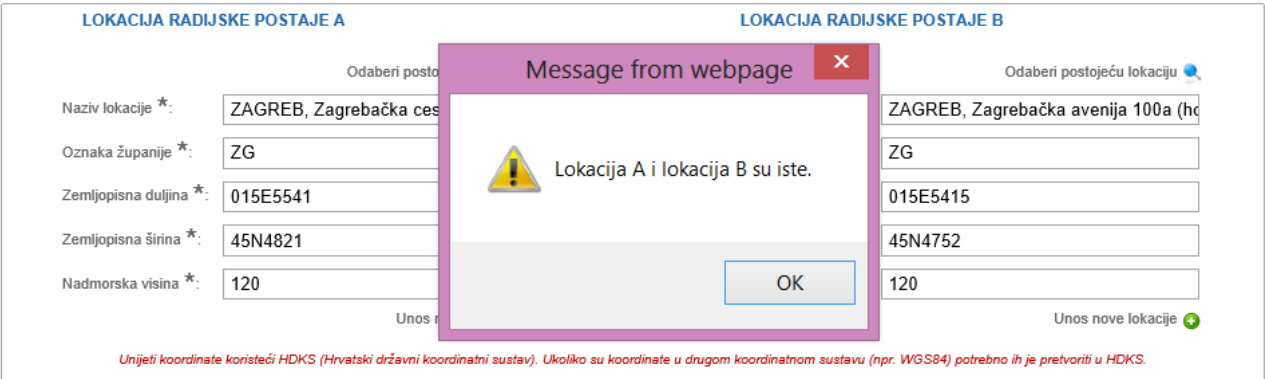

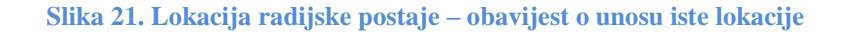

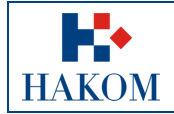

## <span id="page-18-0"></span>2.3.5 Pasivni repetitor

Grupa *Pasivni repetitor* je predefinirano onemogućena i sakrivena te nije obavezna za unos.

Ukoliko je potrebno ispuniti podatke o pasivnom repetitoru tada je potrebno označiti kućicu pored opcije *Pasivni repetitor* te se time pojavljuju sva polja za unos.

Sva polja za unos su obavezna, a polja Dobitak i Površina su međusobno ovisna, znači ukoliko je jedno polje uneseno, drugo više nije obavezno.

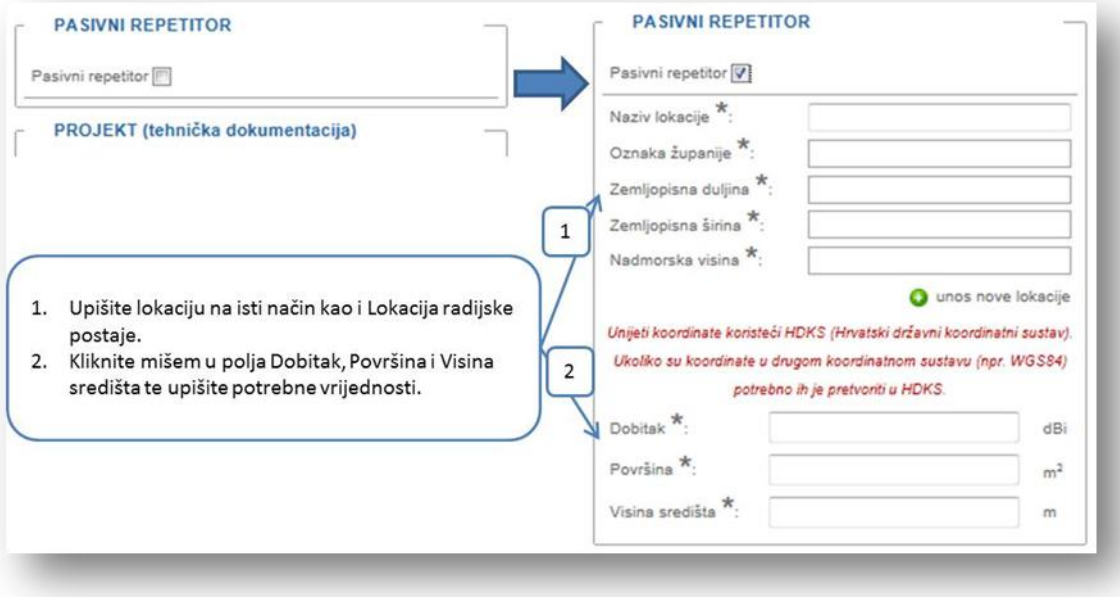

**Slika 22. Pasivni repetitor – pravila popunjavanja podataka**

#### <span id="page-18-1"></span>2.3.6 Uređaj

Informacije o uređaju su sljedeća grupa podataka. Polja označena zvjezdicom (\*) obvezna su za popuniti/odabrati. Obvezna polja u ovoj grupi podataka su:

- 1. Vrsta emisije
- 2. Brzina prijenosa
- 3. Proizvođač i tip uređaja
- 4. Snaga na izlazu iz odašiljača
- 5. Prijamna razina
- 6. Najmanja prijamna snaga

- 1. Polje *Vrsta emisije* iako je obavezno se automatski popuni temeljem odabira s početnog ekrana (spoj *Širine kanala* i *Oznake emisije*) te se ne može mijenjati.
- 2. Proizvođač i tip uređaja možete odabrati iz padajućeg izbornika ili ukoliko ne postoji odgovarajući odabir unijeti novog odabirom opcije
- 3. Tip uređaja ovisi o odabranom proizvođaču.

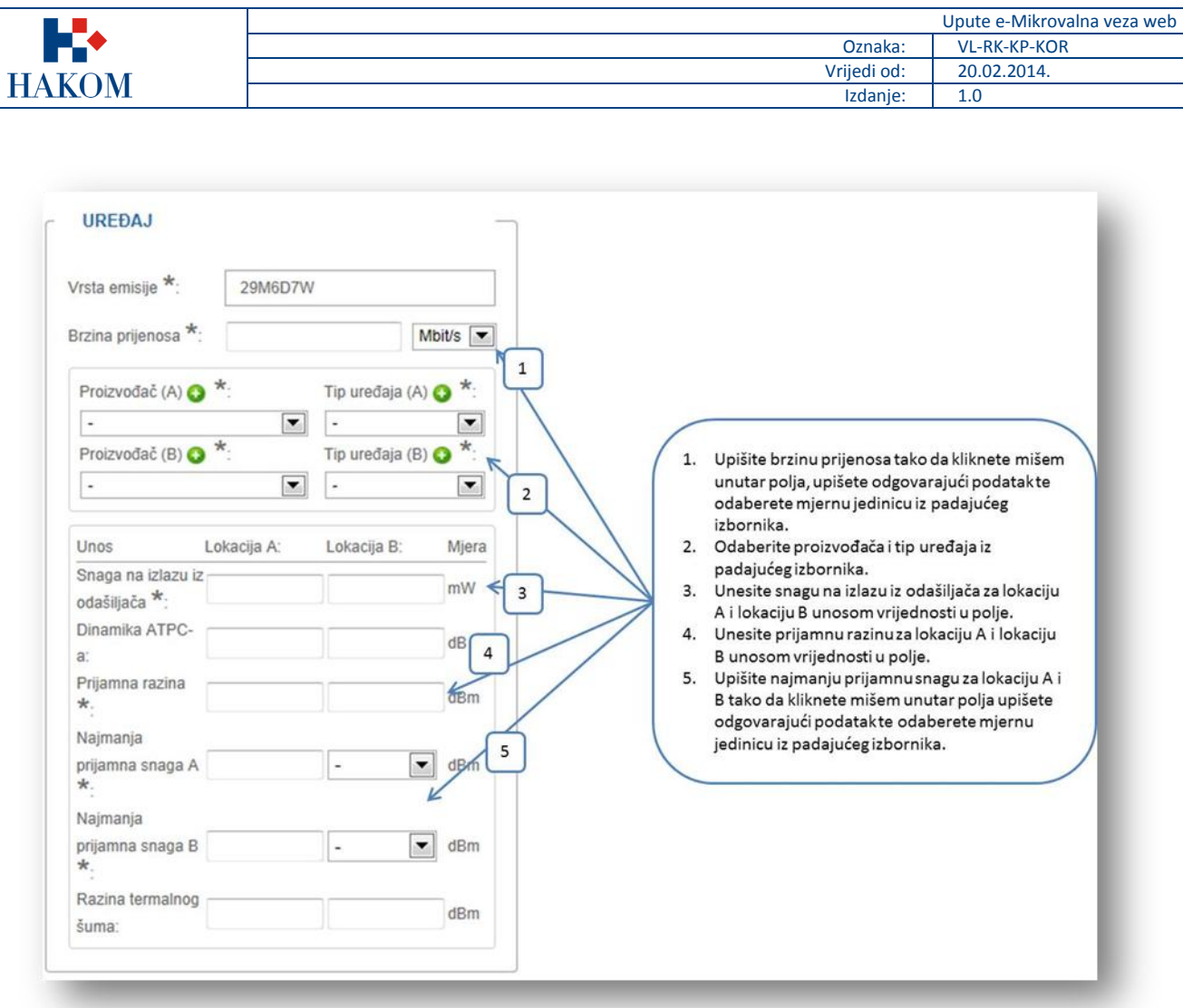

**Slika 23. Uređaj – pravila popunjavanja podataka**

## <span id="page-19-0"></span>2.3.7 Antenski sustav i dijagram zračenja

Antenski sustav i dijagram zračenja je sljedeća grupa podataka koju je potrebno ispuniti. Obavezna polja u ovoj grupi su:

- 1. Proizvođač i vrsta antene
- 2. Visina antenskog sustava iznad tla
- 3. Snaga na ulazu u antenu
- 4. Najveći dobitak antene
- 5. Glavni smjer zračenja
- 6. Elevacijski kut glavnog snopa
- 7. Polarizacija

- 1. Proizvođač i vrstu antene možete odabrati iz padajućeg izbornika ili ukoliko ne postoji odgovarajući odabir unijeti novog odabirom opcije
- 2. Vrsta antene ovisi o odabranom proizvođaču.
- 3. Glavni smjer zračenja/prijema mora biti u rasponu od 0 do 360.

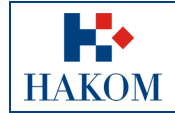

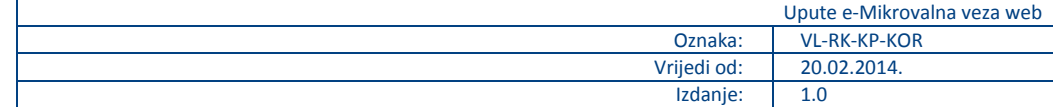

- 4. Elevacijski kut glavnog snopa mora biti u rasponu od -90 do 90.
- 5. Predefinirana vrijednost u polju Polarizacija je "H", ali ju možete izmijeniti izborom iz padajućeg izbornika.

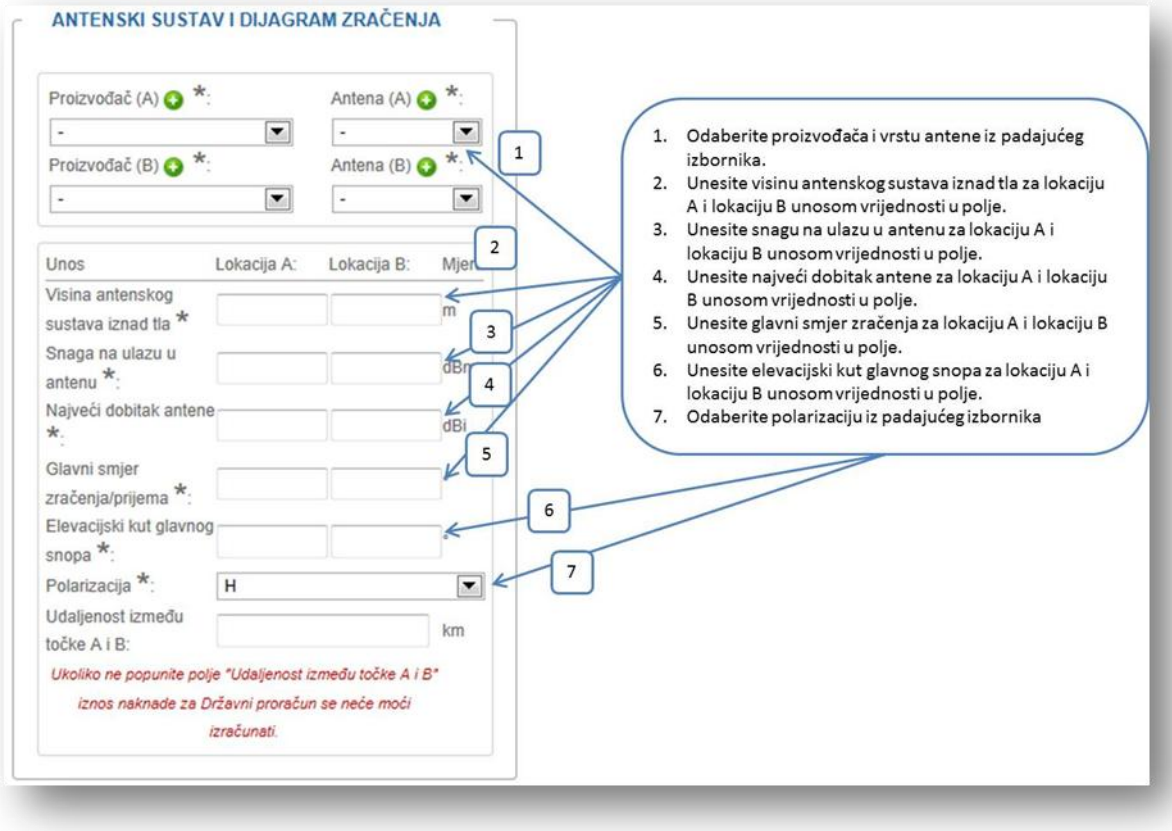

**Slika 24. Antenski sustav i dijagram zračenja – pravila popunjavanja podataka**

## <span id="page-20-0"></span>2.3.8 Napomena i obnova dozvole

Grupa *Napomena* i *Obnova dozvole* nisu obavezna polja.

Ukoliko obnavljate postojeću dozvolu tada je potrebno označiti kućicu pored opcije "*Želim obnoviti prethodnu dozvolu*" čime polje *Prethodna dozvola* postaje obavezno.

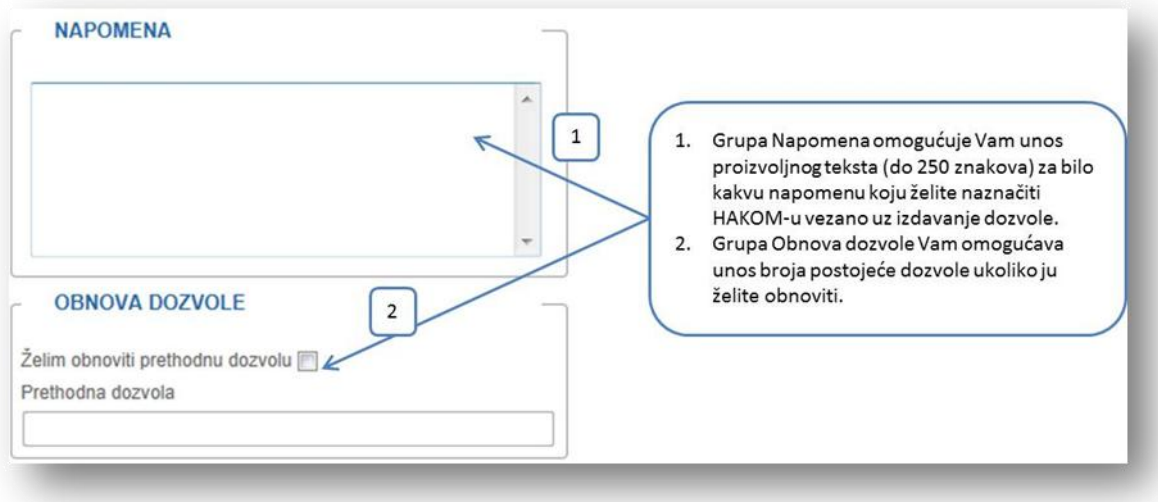

**Slika 25. Napomena i Obnova dozvole – pravila popunjavanja podataka**

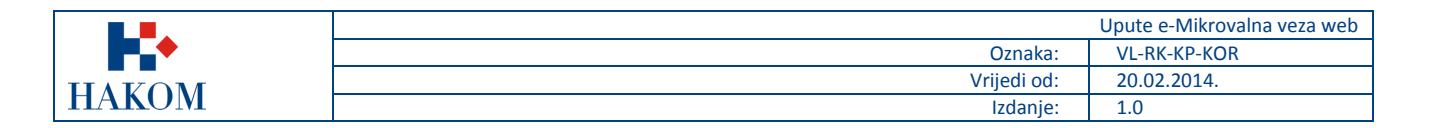

## <span id="page-21-0"></span>2.3.9 Poništenje dozvole

Ukoliko želite poništiti postojeću dozvolu potrebno je odabrati poništenje dozvole i unijeti broj dozvole.

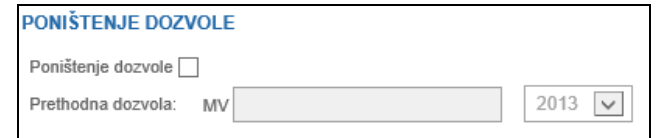

**Slika 26. Poništenje dozvole**

### <span id="page-21-1"></span>2.3.10 Projekt (tehnička dokumentacija)

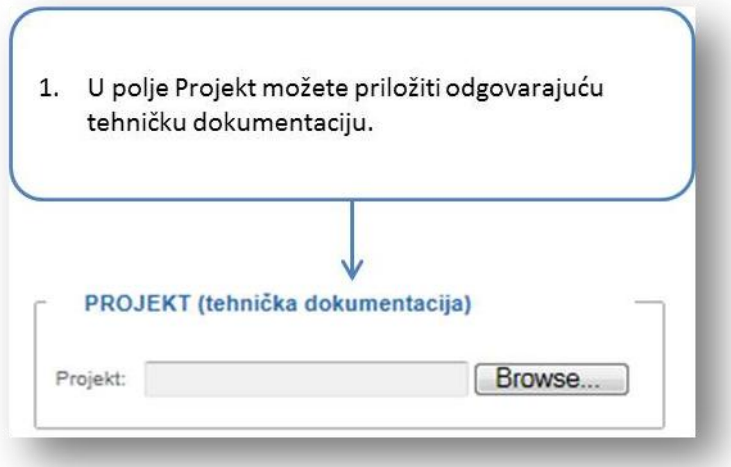

**Slika 27. Projekt (tehnička dokumentacija) – pravila popunjavanja podataka**

### <span id="page-21-2"></span>2.3.11 Valjanost dozvole

Vrijeme trajanja dozvole je obavezno za unos te se provodi na način prikazan na sljedećoj slici:

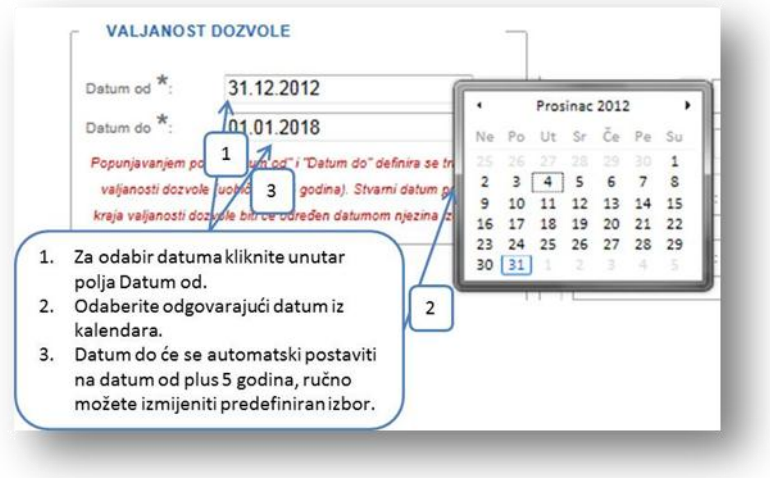

**Slika 28. Odabir perioda valjanosti dozvole**

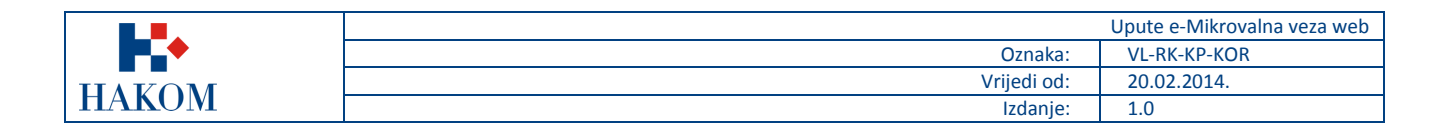

## <span id="page-22-0"></span>*2.4 Upućivanje zahtjeva HAKOM-u*

### <span id="page-22-1"></span>2.4.1 Rekapitulacija podnesenog zahtjeva

Nakon što ste popunili podatke za dobivanje dozvole za uporabu RF spektra u mikrovalnoj vezi, web aplikacija Vam prikazuje rekapitulaciju podnesenog zahtjeva te vam nudi opcije slanja zahtjeva na daljnju obradu u HAKOM ili odustajanja od podnošenja zahtjeva.

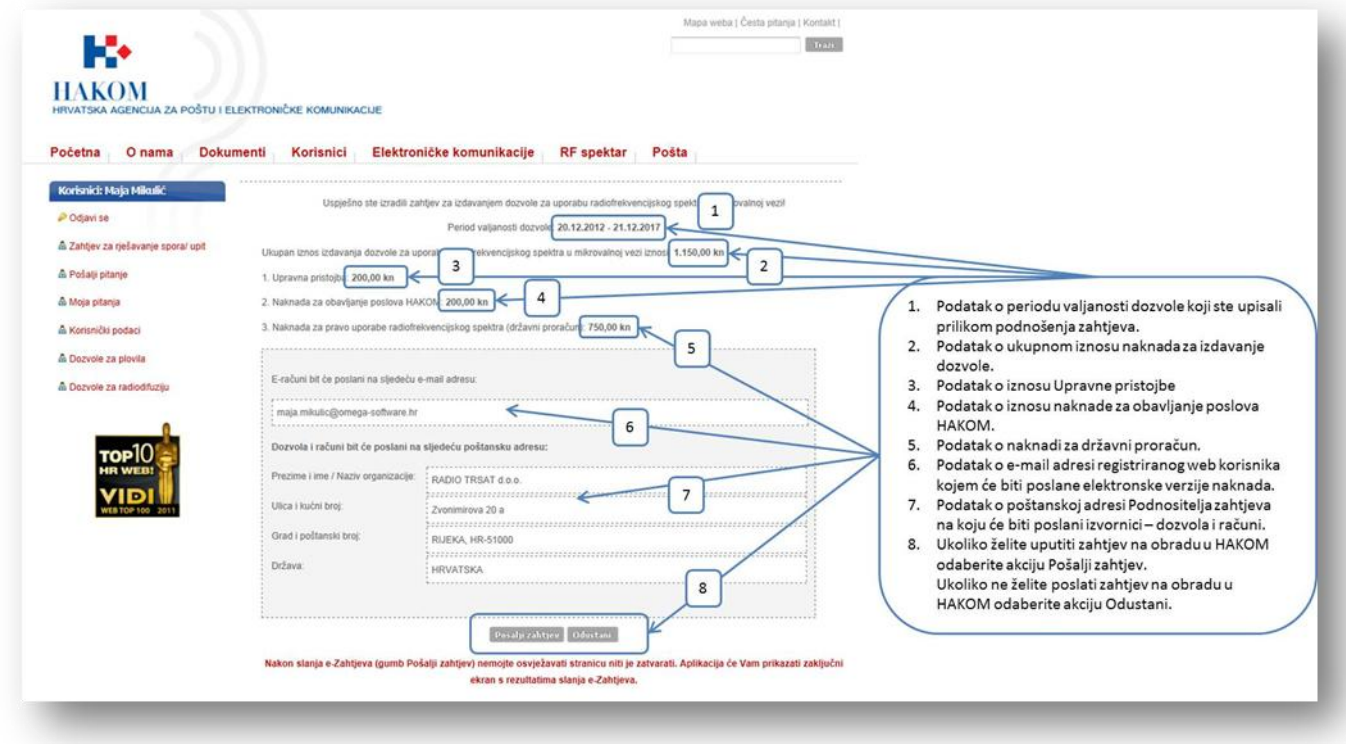

#### **Slika 29. Rekapitulacija podnesenog zahtjeva**

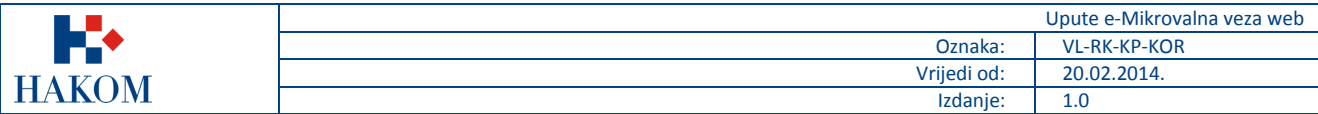

## <span id="page-23-0"></span>2.4.2 Pregled podnesenog Zahtjeva

Nakon što ste odabrali opciju *Pošalji zahtjev* web aplikacija Vam omogućava pregled podnesenog zahtjeva u elektronskom obliku u .pdf formatu kojeg prema želji možete pospremiti na Vaše računalo i/ili ispisati.

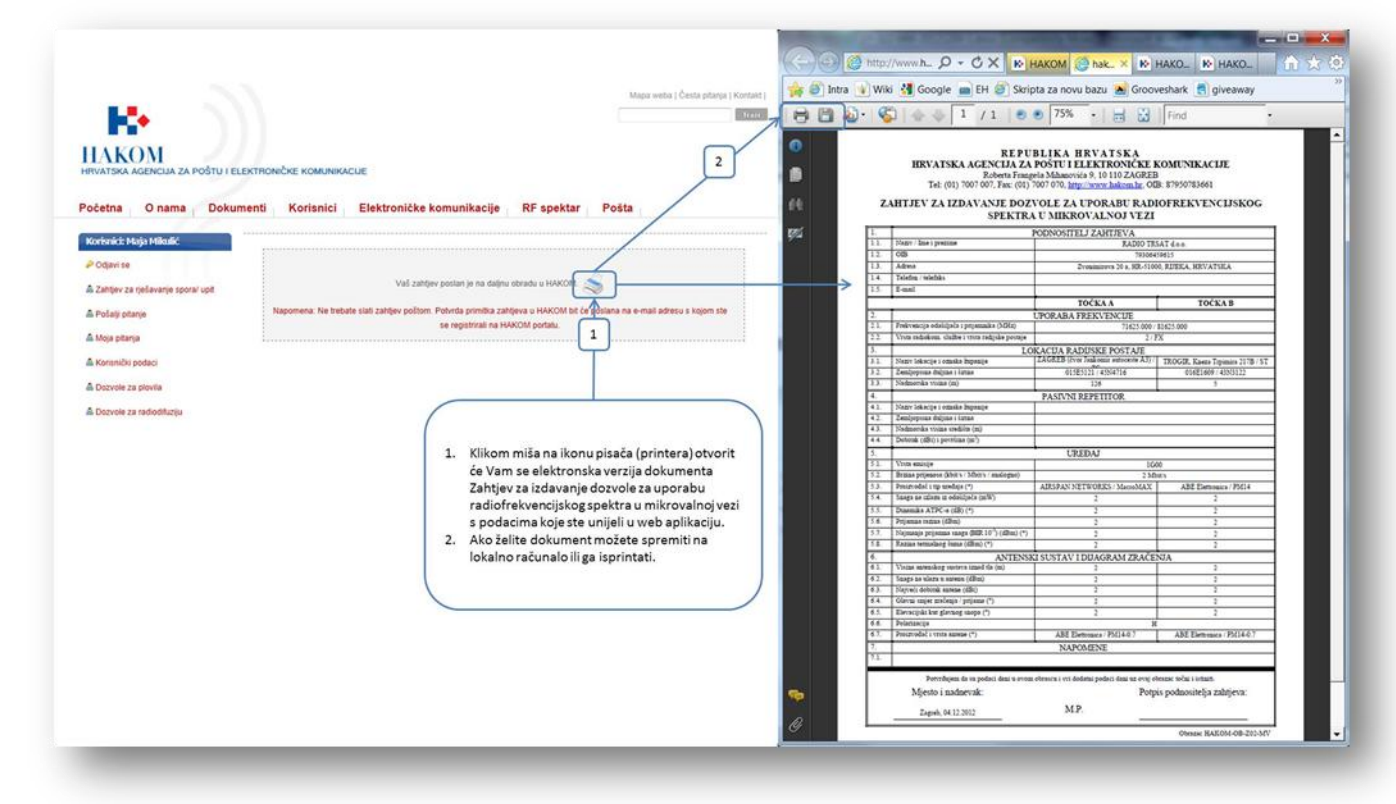

**Slika 30. Pregled podnesenog zahtjeva u elektronskoj verziji**

Napomena:

Ukoliko tražite izdavanje Odobrenja za uporabu radiofrekvencijskog spektra u mikrovalnoj vezi tada će Vam se prikazati *Zahtjev za izdavanjem odobrenja za uporabu radiofrekvencijskog spektra u mikrovalnoj vezi.*

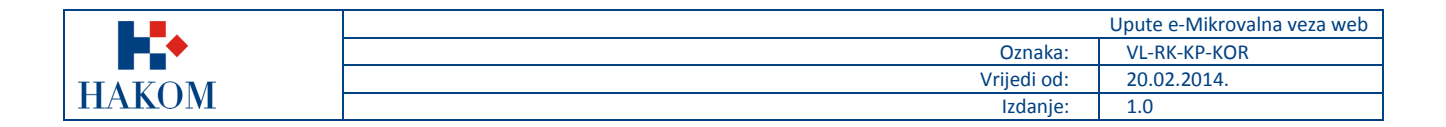

## <span id="page-24-0"></span>2.4.3 Povratne informacije od HAKOM-a

#### *Potvrda primitka*

Ova povratna informacija Vam ukazuje da je pokrenut postupak izdavanja dozvole u HAKOM-u (slika 31).

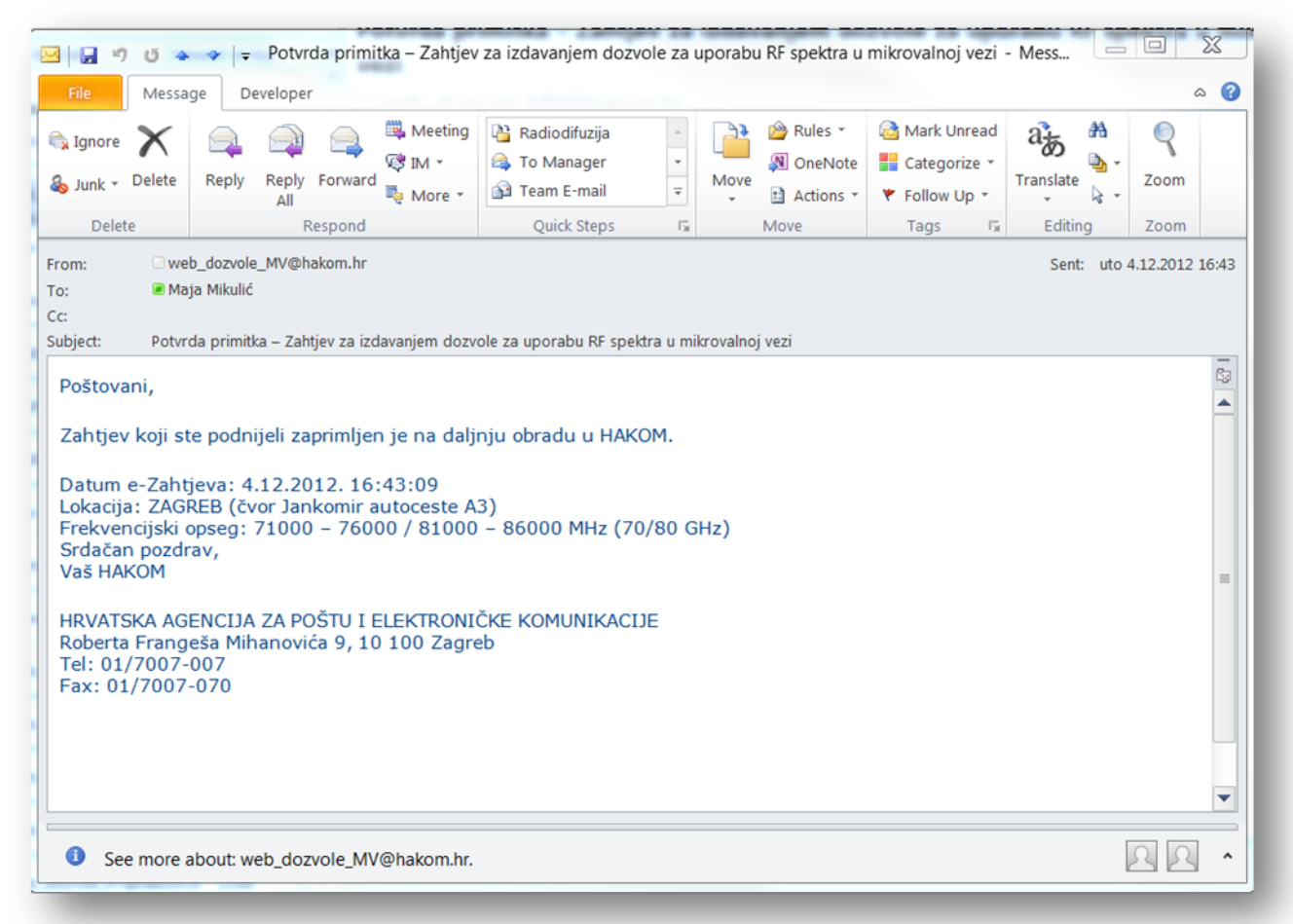

#### **Slika 31. Potvrda primitka od strane HAKOM-a**

Napomena:

Ukoliko tražite izdavanje Odobrenja za uporabu radiofrekvencijskog spektra u mikrovalnoj vezi tada će Vam se poslati e-mail u kojem Vas se obavještava da ste podnijeli *Zahtjev za izdavanjem odobrenja za uporabu radiofrekvencijskog spektra u mikrovalnoj vezi.*

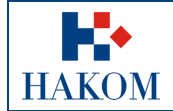

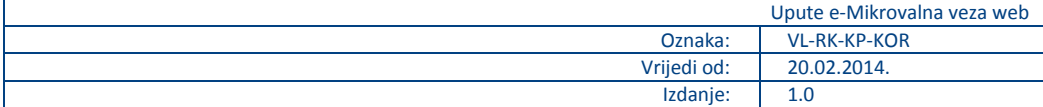

## *Odbijenica*

Ova povratna informacija Vam ukazuje da je Vaš zahtjev odbijen radi nepotpunih ili pogrešnih podataka o Podnositelju zahtjeva koje ste upisali u web aplikaciju e-Mikrovalna veza. Ukoliko ste zaprimili Odbijenicu, Vaš zahtjev se ne prosljeđuje na daljnju obradu već trebate ponovno podnijeti zahtjev s ispravnim podacima.

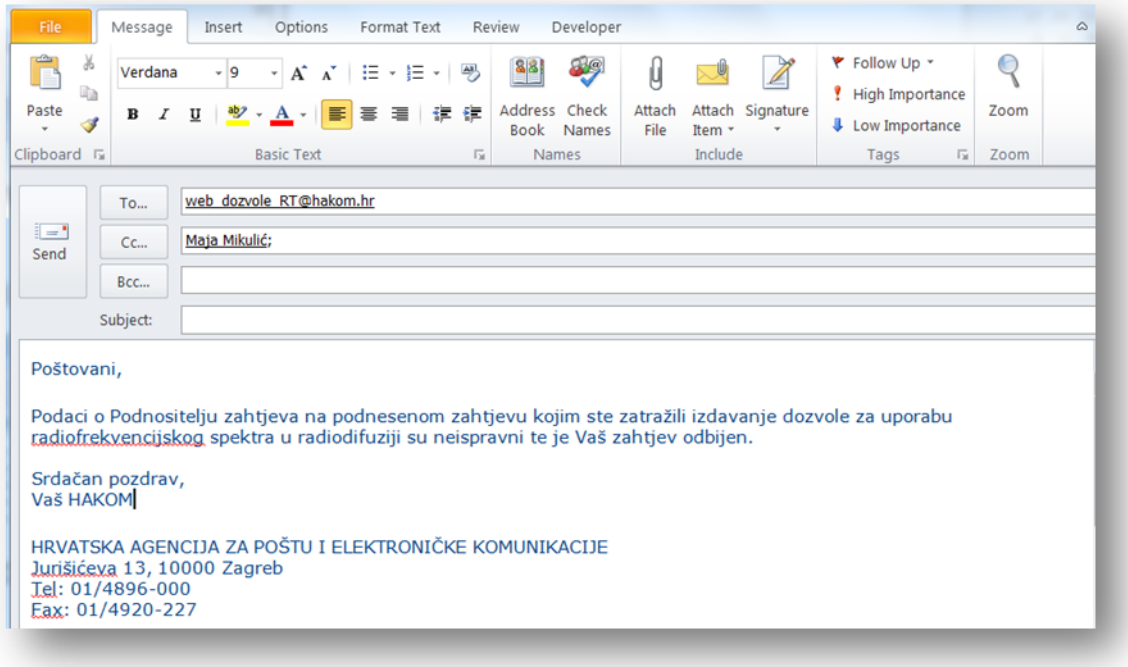

**Slika 32. Odbijenica od strane HAKOM-a**

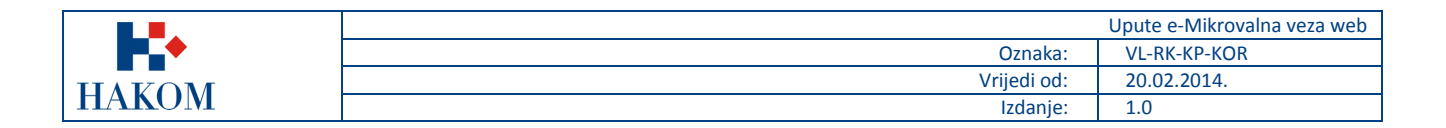

#### *Naknade za dozvolu za uporabu RF spektra u mikrovalnoj vezi*

Ova povratna informacija Vam ukazuje da je Vaš predmet riješen i dozvola izdana te da trebate platiti naknade za uporabu RF spektra u radiodifuziji. Elektronska verzija računa koje trebate platiti dostavljaju se u prilogu ovog e-maila.

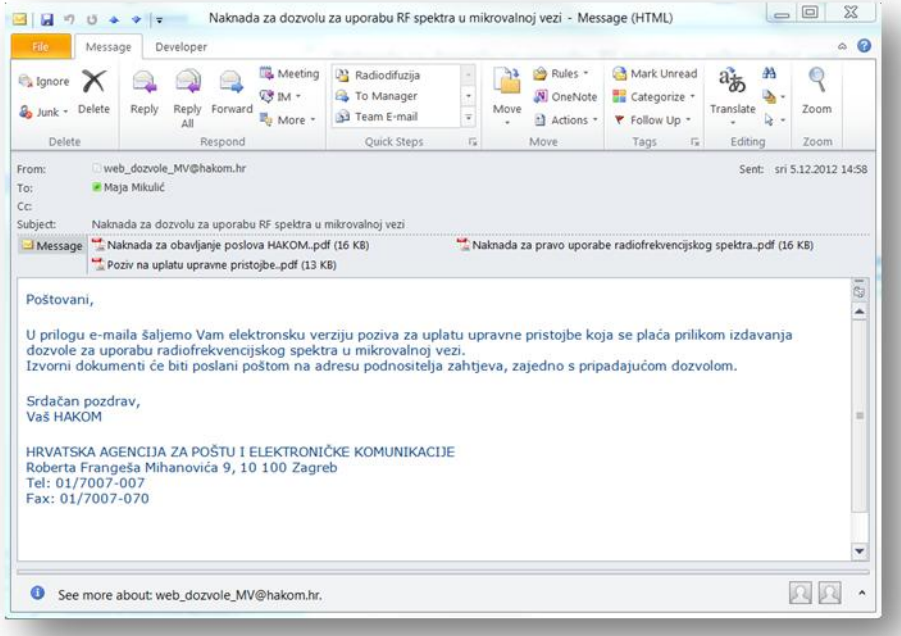

#### **Slika 33. Obavijest od strane HAKOM-a o rješavanju predmeta i elektronske verzije naknada**

#### Napomena:

Ukoliko Vam se izdalo Odobrenje za uporabu radiofrekvencijskog spektra u mikrovalnoj vezi tada ćete zaprimiti e-mail *Obavijest o izdavanju odobrenja.*

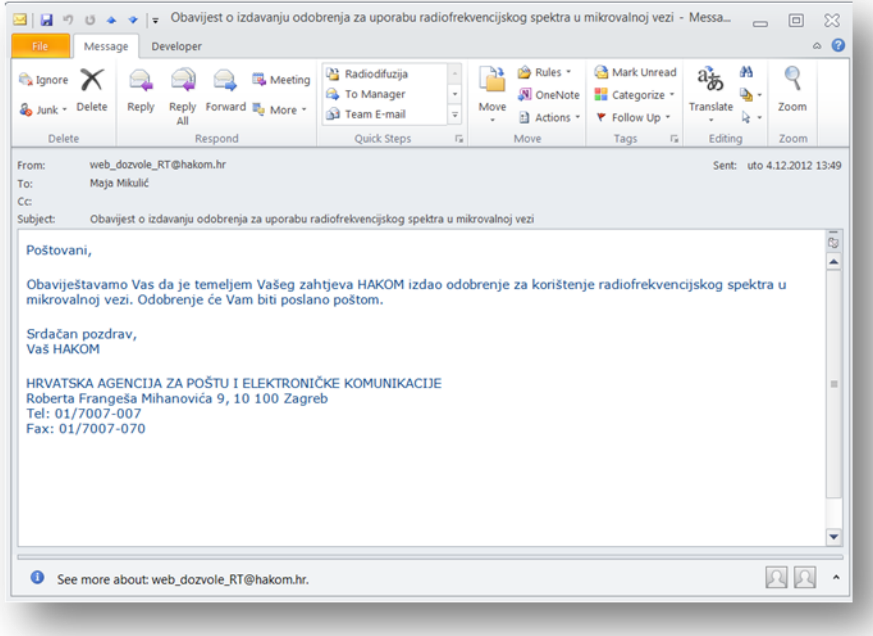

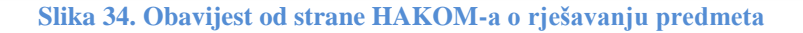

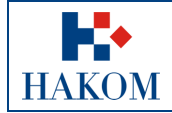

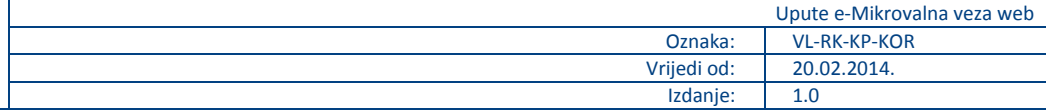

#### *Odbijen zahtjev*

Nakon obrade Vaš zahtjev može biti odbijen zbog nepotpune tehničke dokumentacije, u tom slučaju zaprimit ćete mail s obavijesti koji zahtjev Vam je odbijen te kome se možete obratiti.

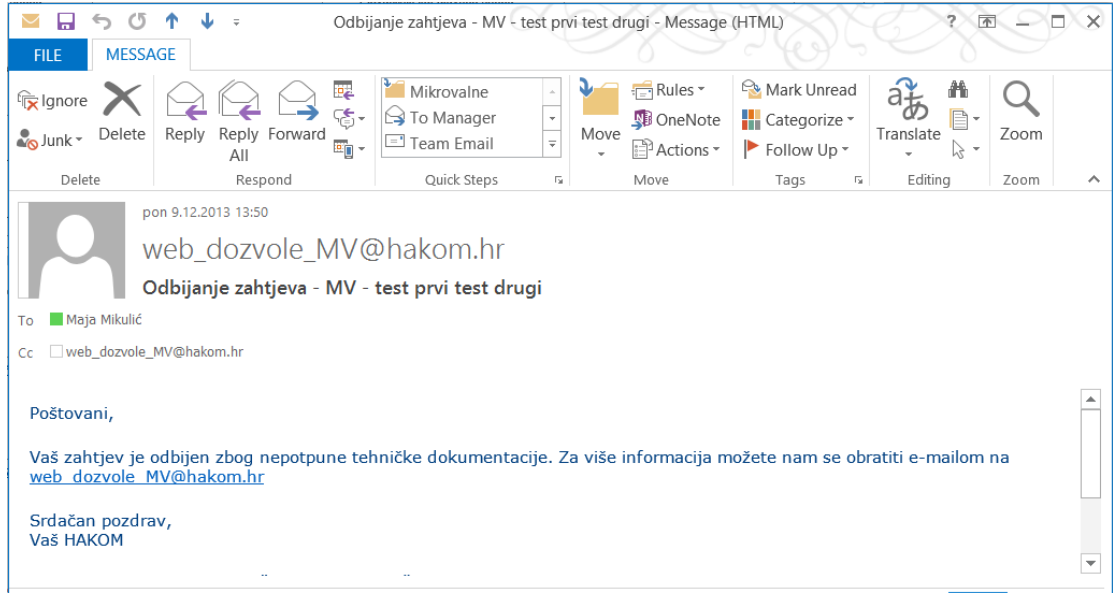

**Slika 35. Obavijest od strane HAKOM-a o odbijanju zahtjeva zbog nepotpune tehničke dokumentacije**

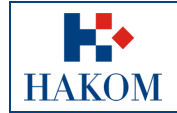

## <span id="page-28-0"></span>*2.5 Pomoćni alati prilikom podnošenja zahtjeva*

## <span id="page-28-1"></span>2.5.1 Preglednik i baza lokacija

Web rješenju *Preglednik i baza lokacija* možete pristupiti samo ukoliko ste registrirani korisnik na HAKOM web mjestu

Web rješenje *Preglednik i baza lokacija* služi za provjeru postojećih upisanih lokacija. Prije popunjavanja e-Zahtjeva za mikrovalnu vezu potrebno je pretražiti *Bazu lokacija* i provjeriti ukoliko postoji upisana lokacija za koju želite prijaviti zahtjev. U tom slučaju je potrebno na zahtjevu odabrati postojeću lokaciju iz baze, a ne upisivati novu.

#### *Struktura web rješenja Preglednik i baza lokacija*

Pristupom *Pregledniku lokacija* se otvara popis svih postojećih lokacija.

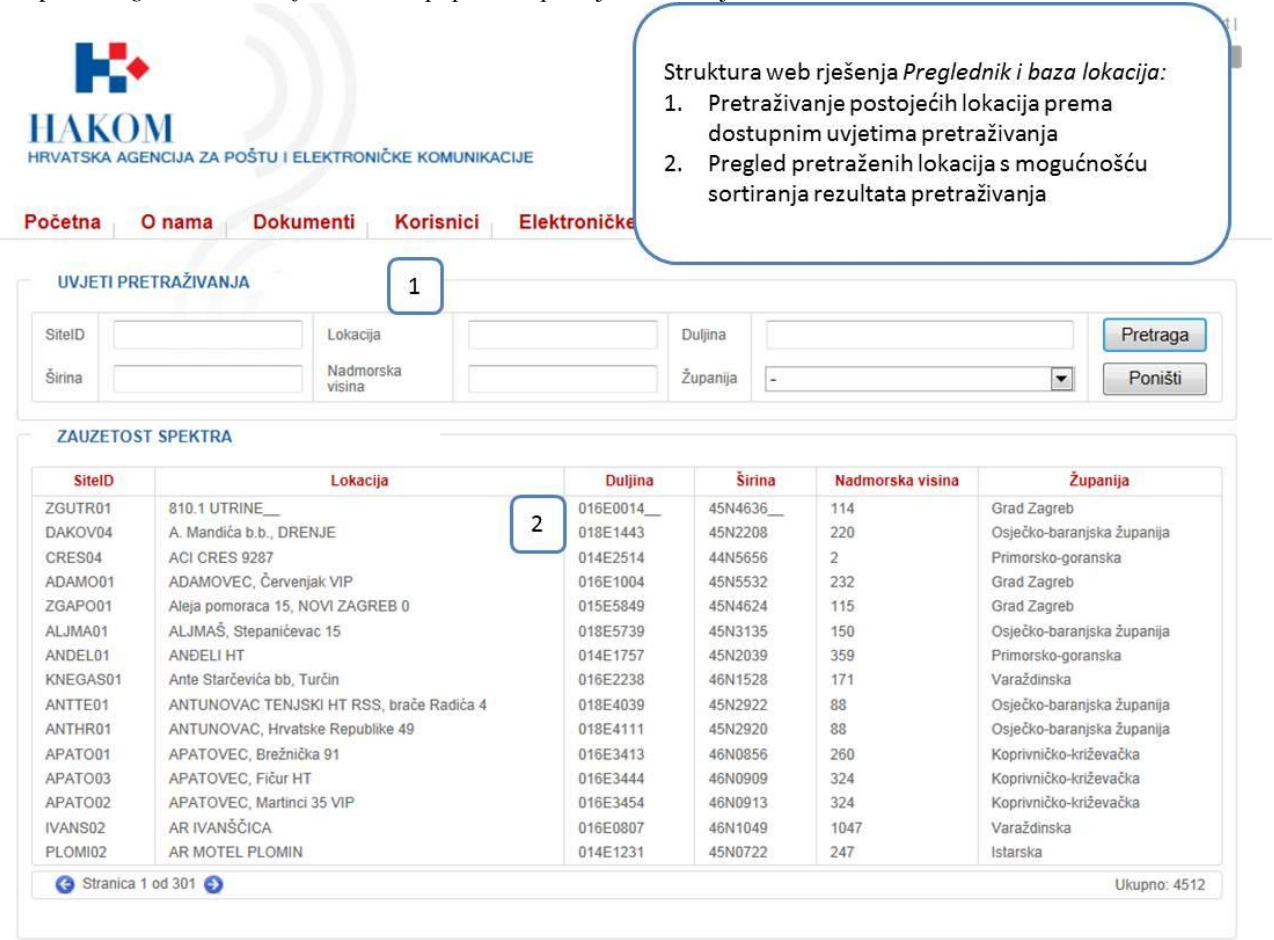

#### **Slika 36. Struktura web rješenja Preglednik i baza lokacija**

Web rješenje *Preglednik i baza lokacija* se sastoji od:

- 1. Uvjeta pretraživanja koji Vam omogućavaju filtriranje rezultata pretraživanja
- 2. Tablice rezultata u kojoj će se prikazati podaci o postojećim lokacijama sukladno prethodno definiranim uvjetima pretraživanja

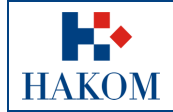

## *Uvjeti pretraživanja*

Uvjeti pretraživanja su dostupni podaci prema kojima možete filtrirati rezultate pretraživanja. Ukoliko ne unesene uvjete pretraživanja u tablici rezultata će se prikazati svi trenutno dostupni podaci. Dostupni uvjeti pretraživanja su sljedeći:

*1. SiteID*

Unos jedinstvene vrijednosti lokacije SiteID. Možete unijeti cijelu vrijednost ili početni dio vrijednosti.

*2. Lokacija*

Unos naziva lokacija. Pretraživanje možete napraviti ili unosom cijelog naziva ili bilo kojeg dijela pa će sustav vratiti sve lokacije koje odgovaraju unesenoj vrijednosti.

*3. Duljina*

Unesite zemljopisnu duljinu u HDKS koordinatnom sustavu. Možete unijeti cijelu zemljopisnu duljinu ili početni dio vrijednosti.

*4. Širina*

Unesite zemljopisnu širinu u HDKS koordinatnom sustavu. Možete unijeti cijelu zemljopisnu širinu ili početni dio vrijednosti.

*5. Nadmorska visina*

Unesite nadmorsku visinu (broj) u za to predviđeno polje. Unesite cijelu nadmorsku visinu ili početni dio vrijednosti.

*6. Županija*

Padajući izbornik za odabir županije. Županija Grad Zagreb i Zagrebačka županija su spojene u jedan izbor te će Vam taj odabir vratiti sve lokacije koje se nalaze i u Gradu Zagrebu i u Zagrebačkoj županiji.

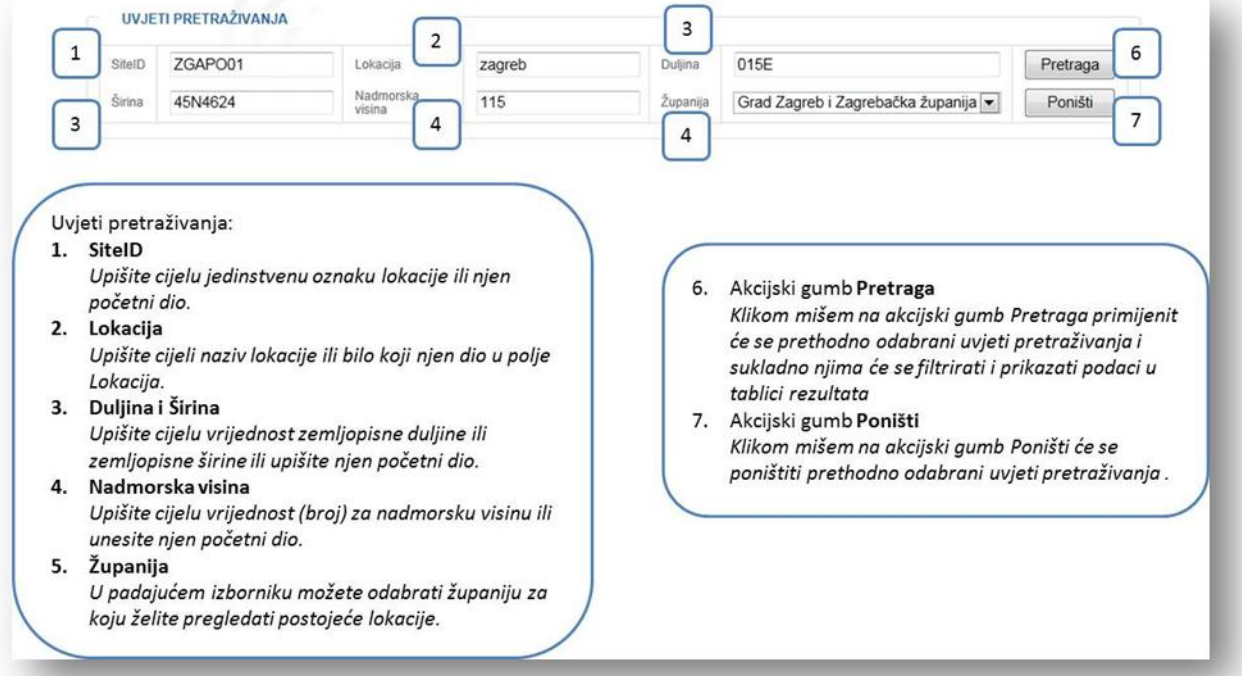

**Slika 37. Uvjeti pretraživanja** 

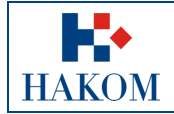

### *Tablica rezultata*

Tablica rezultata predstavlja područje u kojem se prikazuju rezultati pretrage prema prethodno definiranim uvjetima pretraživanja.

Ako uvjeti pretraživanja nisu definirani u tablici rezultata prikazat će se svi trenutno dostupni zapisi o postojećim lokacijama.

Tablica rezultata osim pregleda podataka omogućava i:

- 1. Uzlazno i silazno sortiranje rezultata prema željenom tipu podatka (npr. Županija)
- 2. Straničenje rezultata što označava funkcionalnost pregleda svih stranica rezultata kada svi rezultati ne stanu na jednu stranicu
- 3. Automatski uvid u ukupan broj pretraženih rezultata na svim stranicama rezultata

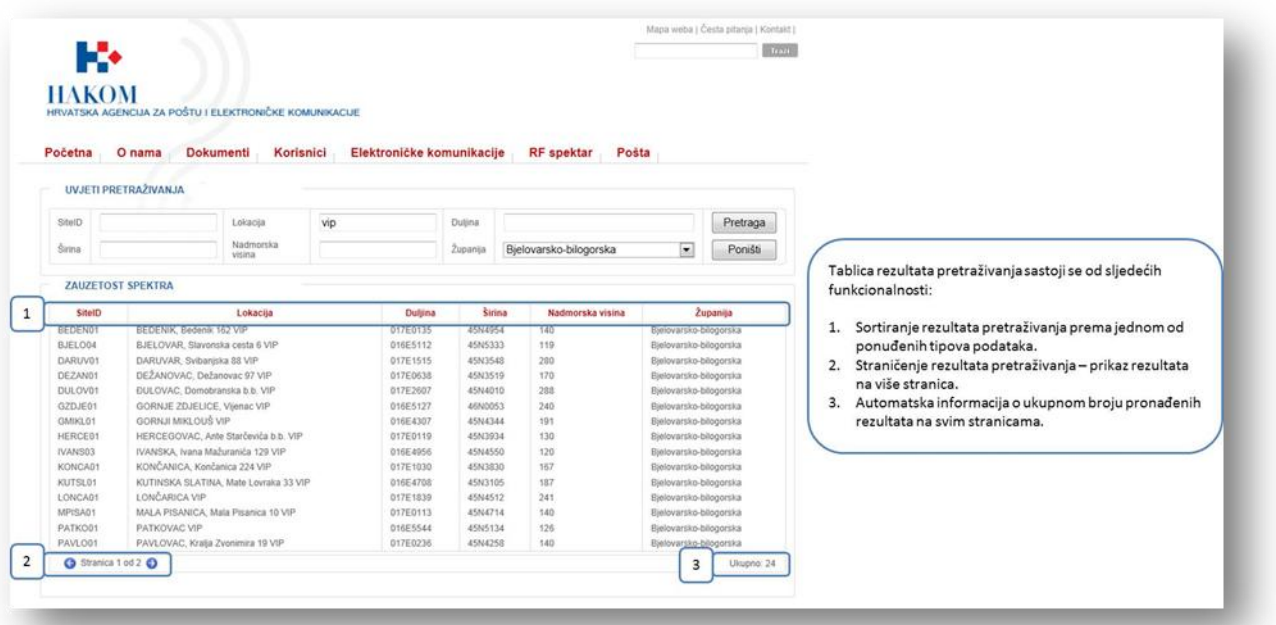

**Slika 38. Tablica rezultata** 

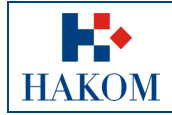

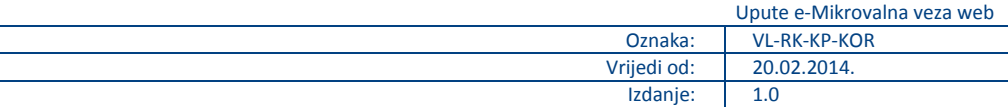

## *Sortiranje rezultata pretraživanja*

Kliknite mišem na naslov kolone (željeni tip podatka) po kojoj želite sortirati. Sortiranje može biti uzlazno ili silazno.

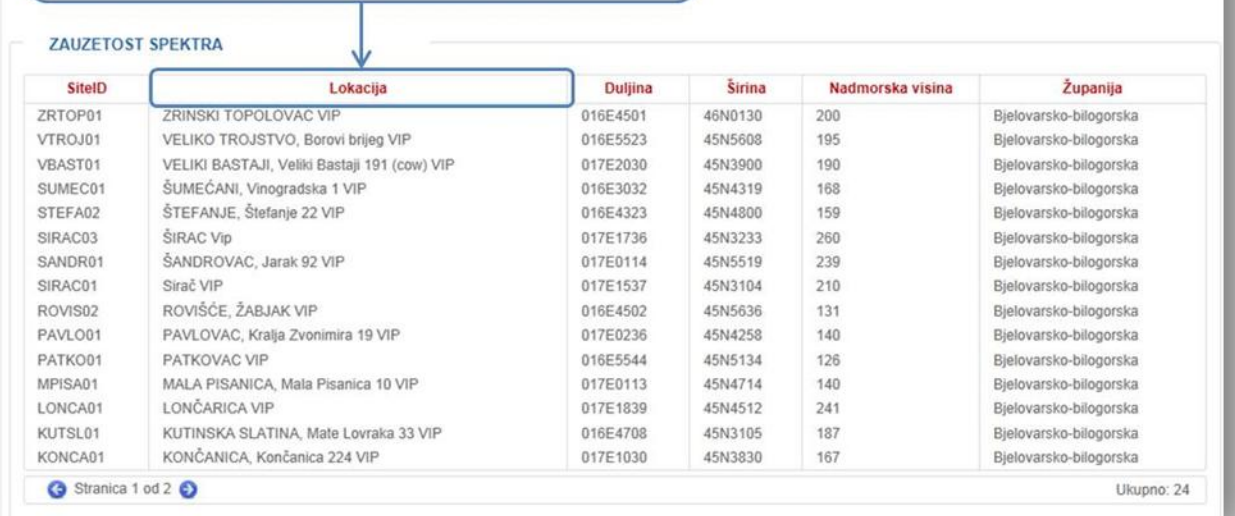

**Slika 39. Sortiranje rezultata pretraživanja**

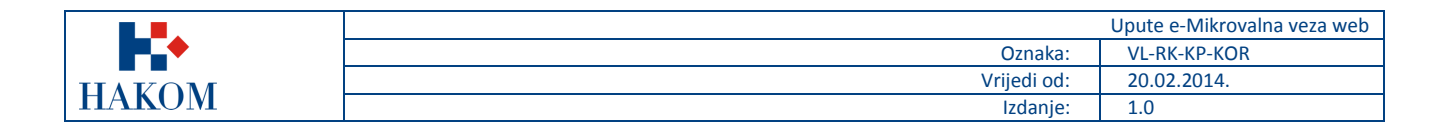

### <span id="page-32-0"></span>2.5.2 Baza postojećih dozvola i zahtjeva u 70/80 GHz

Web rješenju *Baza postojećih dozvola i zahtjeva u 70/80 GHz* možete pristupiti samo ukoliko ste registrirani korisnik na HAKOM web mjestu

Web rješenje *Baza postojećih dozvola i zahtjeva u 70/80 GHz* služi za provjeru raspoloživosti radijskih frekvencija ili kanala kako bi se osigurao neometan rad postojećih veza. Prije podnošenja zahtjeva za frekvencijsko područje 70/80 GHz dužni ste zbog pojednostavljenog postupka izdavanja dozvola provjeriti u bazi raspoložive frekvencija.

#### *Struktura web rješenja Preglednik i baza lokacija*

Pristupom *Bazi postojećih dozvola i zahtjeva u 70/80 GHz* se otvara popis svih postojećih dozvola i zahtjeva za frekvencijsko područje 70/80 GHz sortiranih po redoslijedu zaprimanja.

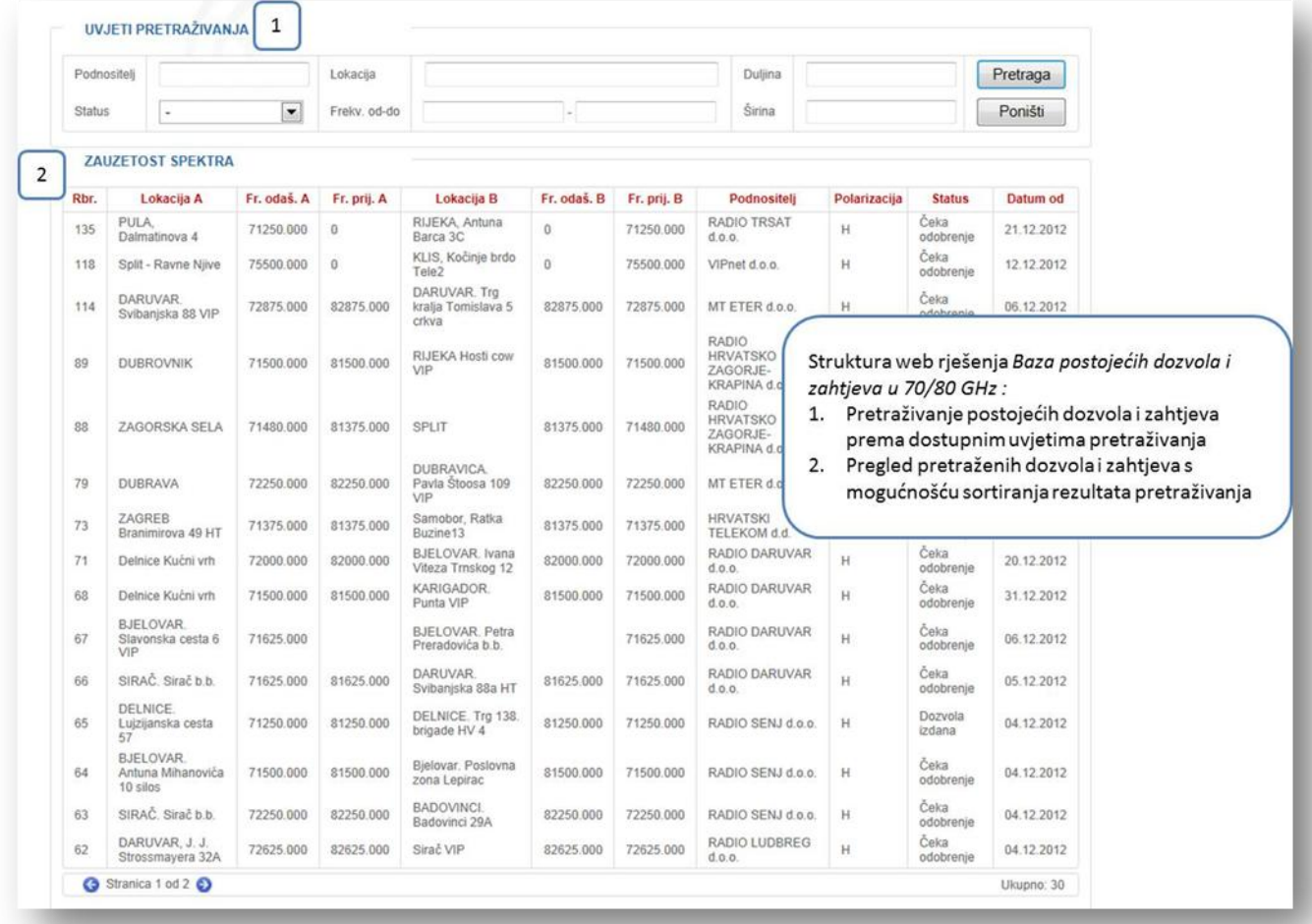

#### **Slika 40. Sortiranje rezultata pretraživanja**

Web rješenje *Baza postojećih dozvola i zahtjeva u 70/80 GHz* se sastoji od:

- 1. Uvjeta pretraživanja koji Vam omogućavaju filtriranje rezultata pretraživanja
- 2. Tablice rezultata u kojoj će se prikazati podaci o postojećim dozvolama i zahtjevima sukladno prethodno definiranim uvjetima pretraživanja

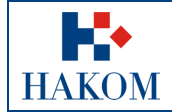

## *Uvjeti pretraživanja*

Uvjeti pretraživanja su dostupni podaci prema kojima možete filtrirati rezultate pretraživanja. Ukoliko ne unesene uvjete pretraživanja u tablici rezultata će se prikazati svi trenutno dostupni podaci. Dostupni uvjeti pretraživanja su sljedeći:

*1. Podnositelj*

Unos podnositelja, možete unijeti cijeli naziv podnositelja ili bilo koji njegov dio kako bi sustav vratio rezultate.

*2. Lokacija*

Unos naziva lokacija. Pretraživanje možete napraviti ili unosom cijelog naziva ili bilo kojeg dijela pa će sustav vratiti sve lokacije koje odgovaraju unesenoj vrijednosti.

*3. Duljina*

Unesite zemljopisnu duljinu u HDKS koordinatnom sustavu. Možete unijeti cijelu zemljopisnu duljinu ili početni dio vrijednosti.

4. Status

Padajući izbornik za odabir statusa zaprimljenog zahtjeva. Statusi mogu biti:

- 1. Čeka odobrenje zahtjev je zaprimljen na obradu, ali dozvola još nije izdana
- 2. Dozvola izdana zahtjev je zaprimljen, obrađen i dozvola je izdana

Ukoliko je zahtjev zaprimljen na obradu, obrađen ali odbijen tada se zapis briše iz *Baze postojećih dozvola i zahtjeva u 70/80 GHz*

5. Frekv. od-do

Unesite vrijednosti frekvencija u rasponu od-do čime će sustav vratiti sve zahtjeve koji imaju upisanu Frekvenciju odašiljača A ili Frekvenciju odašiljača B unutar upisanog raspona.

Morate unijeti obje vrijednosti (frekvencija od i frekvencija do) kako bi Vam sustav mogao vratiti rezultate.

*6. Širina*

Unesite zemljopisnu širinu u HDKS koordinatnom sustavu. Možete unijeti cijelu zemljopisnu širinu ili početni dio vrijednosti.

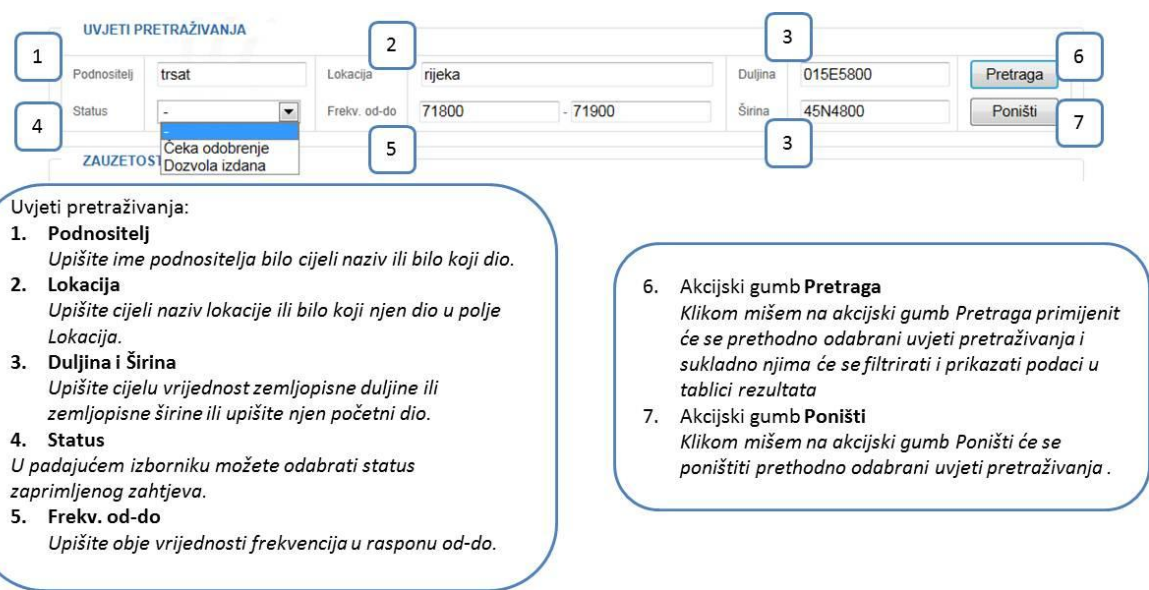

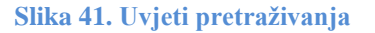

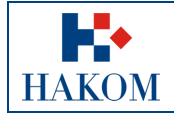

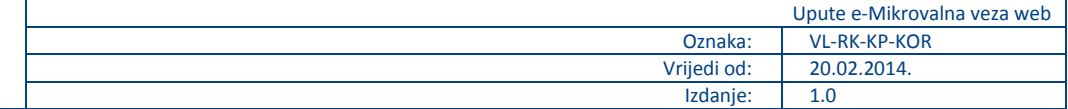

#### *Tablica rezultata*

Tablica rezultata predstavlja područje u kojem se prikazuju rezultati pretrage prema prethodno definiranim uvjetima pretraživanja.

Ako uvjeti pretraživanja nisu definirani u tablici rezultata prikazat će se svi trenutno dostupni zapisi o postojećim lokacijama.

Tablica rezultata osim pregleda podataka omogućava i:

- 1. Uzlazno i silazno sortiranje rezultata prema željenom tipu podatka (npr. Lokacija)
- 2. Straničenje rezultata što označava funkcionalnost pregleda svih stranica rezultata kada svi rezultati ne stanu na jednu stranicu
- 3. Automatski uvid u ukupan broj pretraženih rezultata na svim stranicama rezultata
- 4. Ulaz u detaljni prikaz svakog zahtjeva

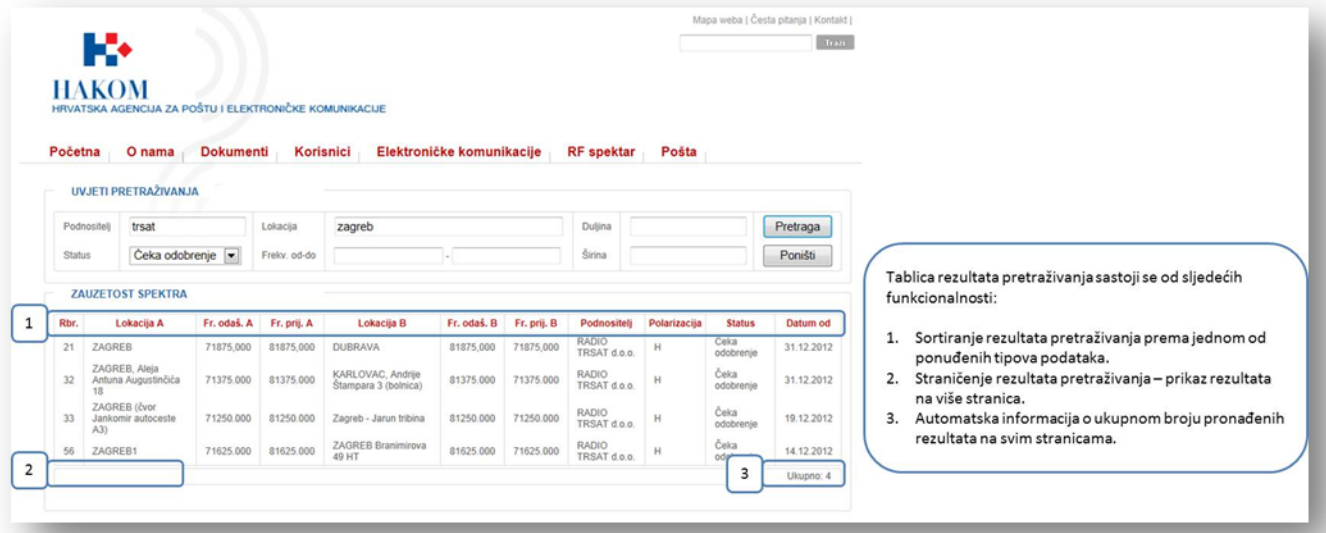

**Slika 42. Tablica rezultata**

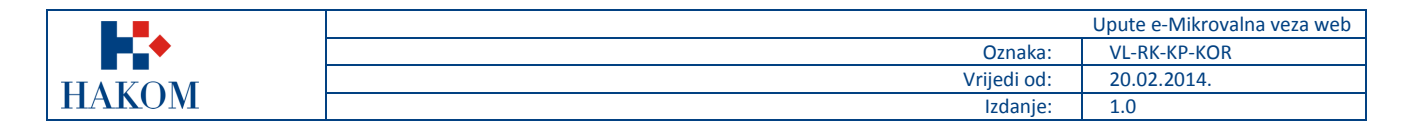

## *Detaljan pregled zahtjeva*

Klikom mišem na bilo koji zahtjev u tablici pretraživanja se otvara novi prozor u kojem se nalaze detaljne informacije o zahtjevu/dozvoli

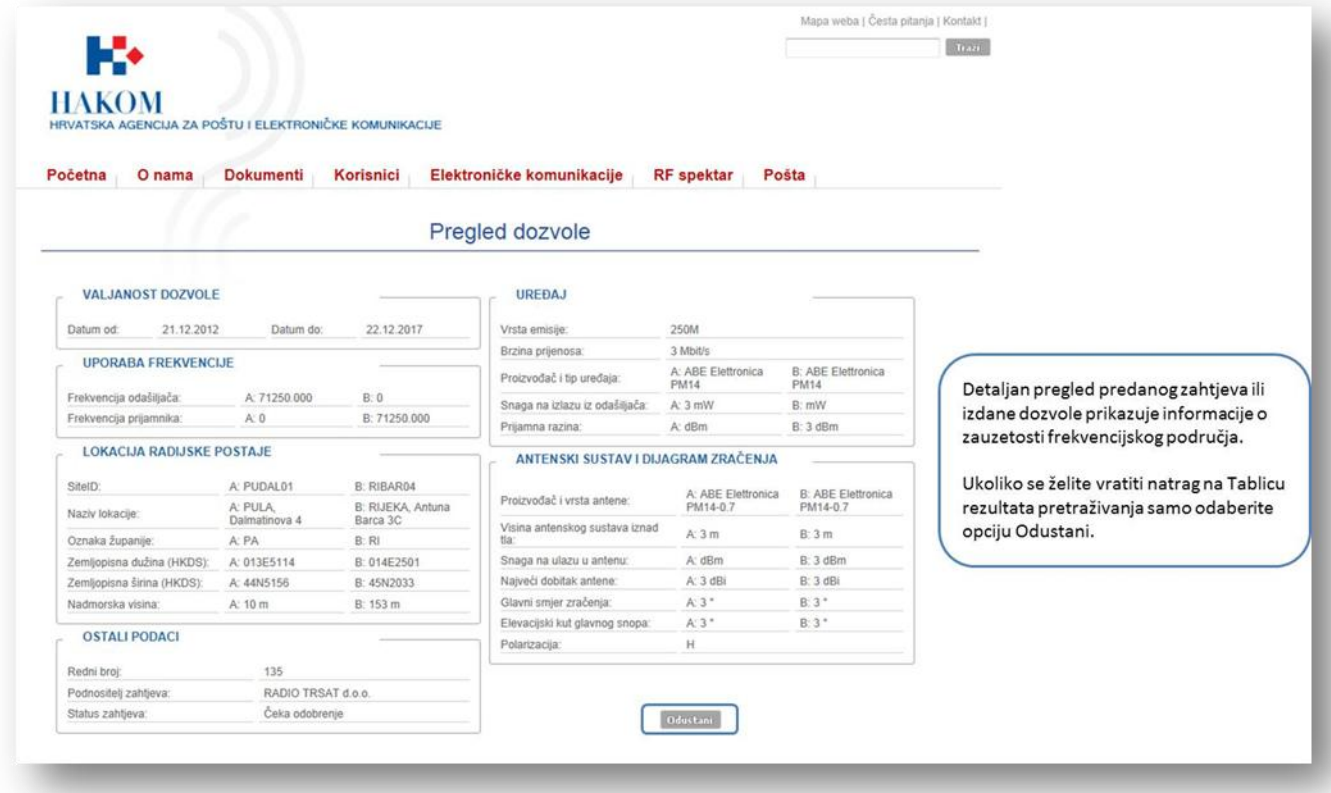

**Slika 43. Detaljan pregled dozvole**